ESCUELA SUPERIOR POLITÉCNICA DEL LITORAL

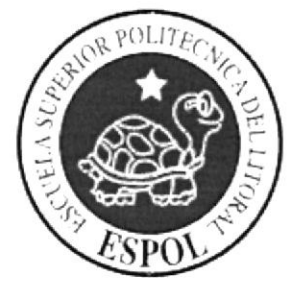

### ESCUELA DE DISEÑO Y COMUNICACIÓN VISUAL

#### TÓPICO DE GRADUACIÓN PREVIO A LA OBTENCIÓN DEL TÍTULO DE:

### ANALISTA DE SOPORTE DE MICROCOMPUTADORES

#### **TEMA:**

#### SISTEMA DE GESTIÓN ACADÉMICA

#### **MANUAL DE USUARIO**

#### **AUTORES:**

**DANNY PEREDDO HIDALGO JOSÉ JAIME CRUZ MARVIN VAQUE CRUZ** 

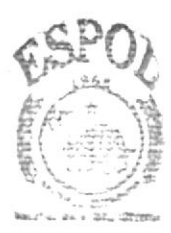

 $Z$   $\overline{X}$   $\overline{X}$   $\overline{Y}$   $\overline{Y}$   $\overline{Y}$   $\overline{Y}$ 

#### **DIRECTOR:**

### ING. JOSÉ RODRÍGUEZ ROJAS

 $\angle$ AÑO:

2007

### **AGRADECIMIENTO**

A nuestros maestros inteligentes y laboriosos, con anhelos siempre de progreso, y a los directivos de esta noble y prestigiosa Institución.

A nuestro director del tópico de graduación al Ingeniero José Rodríguez Rojas, quien fue un excelente guía durante el desarrollo de nuestro proyecto, dándonos un gran apoyo moral para seguir adelante ante las adversidades de la vida.

A nuestros compañeros, quienes nos han dado su estímulo y apoyo incondicional durante nuestra trayectoria estudiantil.

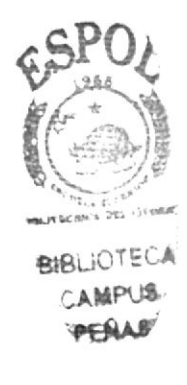

### **DEDICATORIA**

A Dios, por ser el Creador de nuestra vida y el Dador de nuestra sabiduría.

A nuestros padres: quienes nos han dado apoyo incondicional durante muchos años y quienes son forjadores de nuestra preparación espiritual e intelectual, los mismos que nos han orientado estimulándonos y haciendo suyas nuestras preocupaciones y angustias, ustedes han sido y serán nuestros líderes, nuestros modelos.

Para ustedes amados padres nuestro respeto, admiración y nuestra profunda y eterna gratitud.

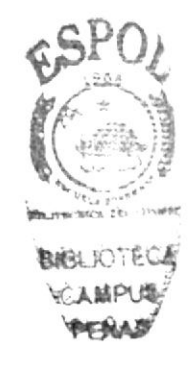

### DECLARACIÓN EXPRESA

La responsabilidad por los hechos, ideas y doctrinas expuestas en este Tópico de Graduación corresponden exclusivamente a sus autores.

Y el patrimonio intelectual del mismo a EDCOM (Escuela de Diseño y Comunicación Visual) de la Escuela Superior Politécnica del Litoral. (Reglamento de Exámenes y Títulos profesionales de la ESPOL).

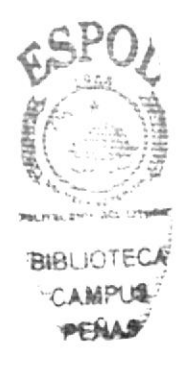

Firma del Director de Tópico

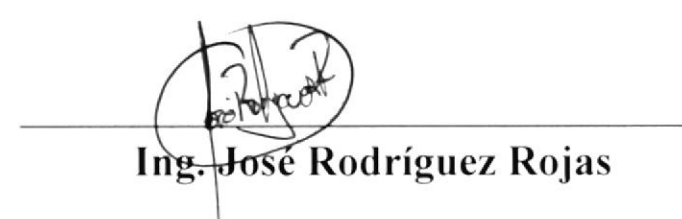

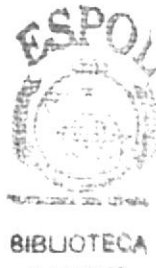

CAMPUS **PERAN** 

Firma de los Autores del Manual

Doy Probb 1/5

Danny Pereddo Hidalgo

José Jaime Cruz

Nague

**Marvin Vaque Cruz** 

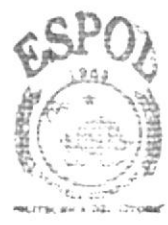

**BIBLIOTECA CAMPUS PENAS** 

#### **INDICE DE CONTENIDO**

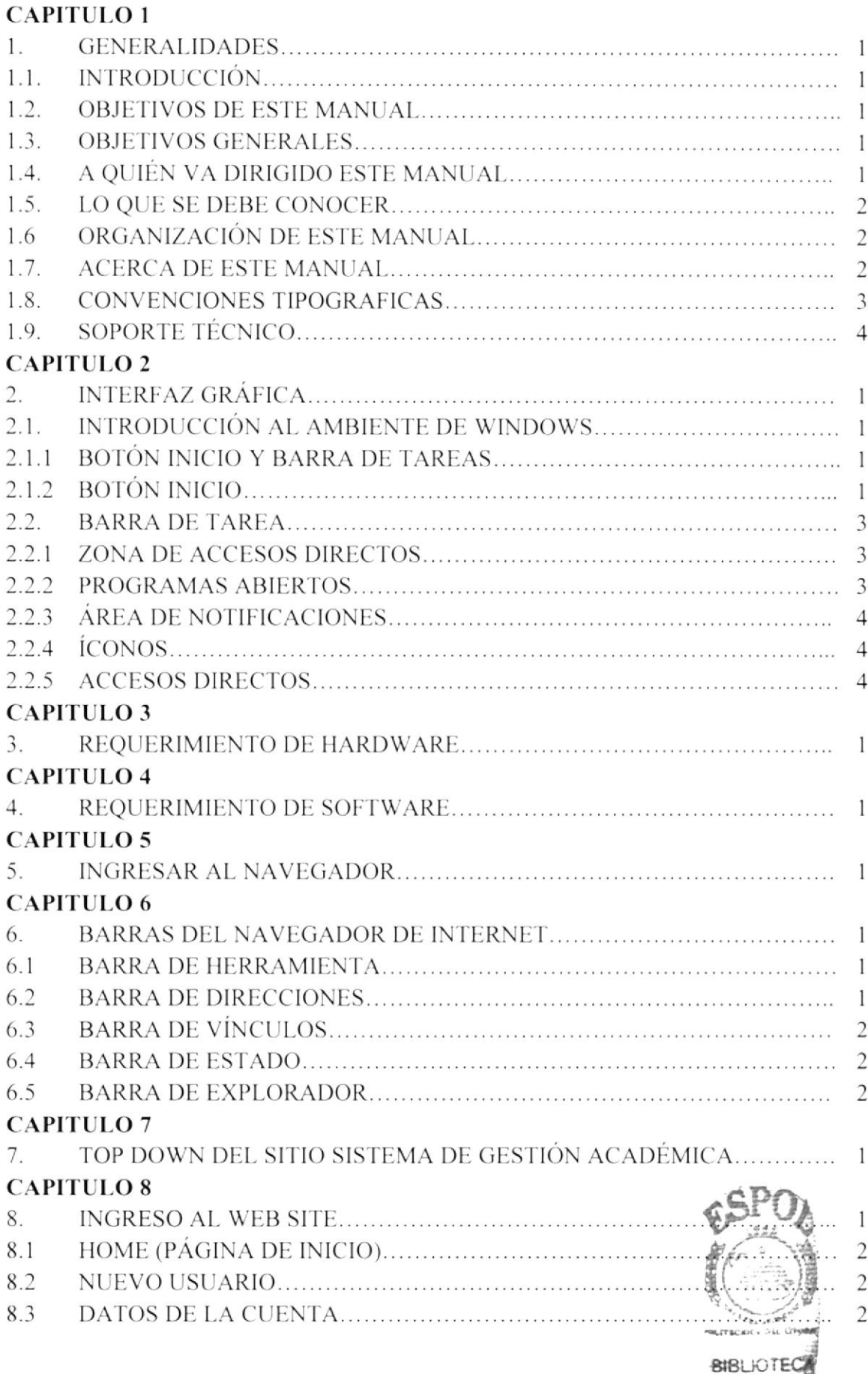

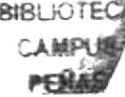

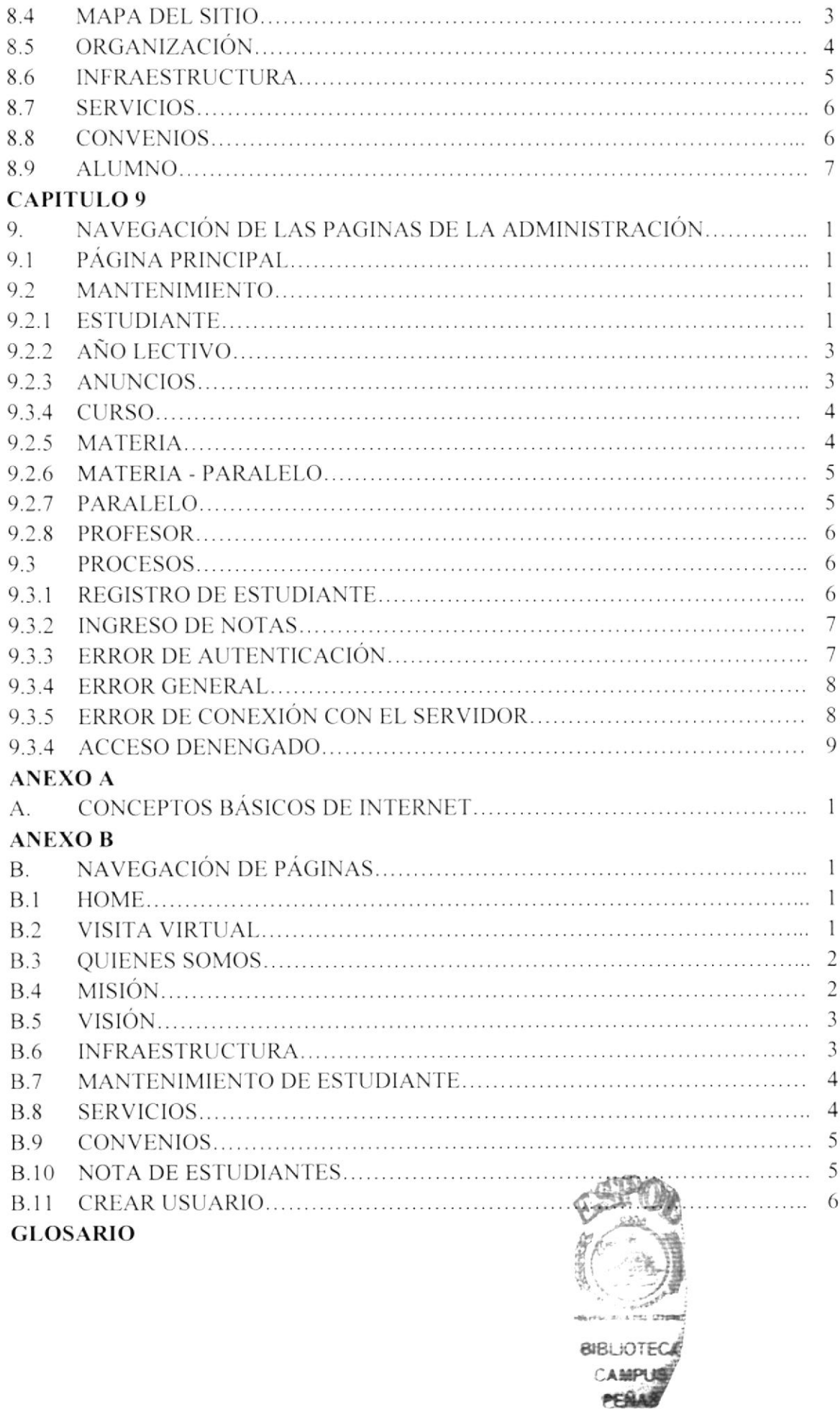

#### **INDICE DE FIGURAS**

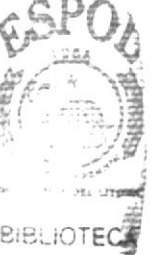

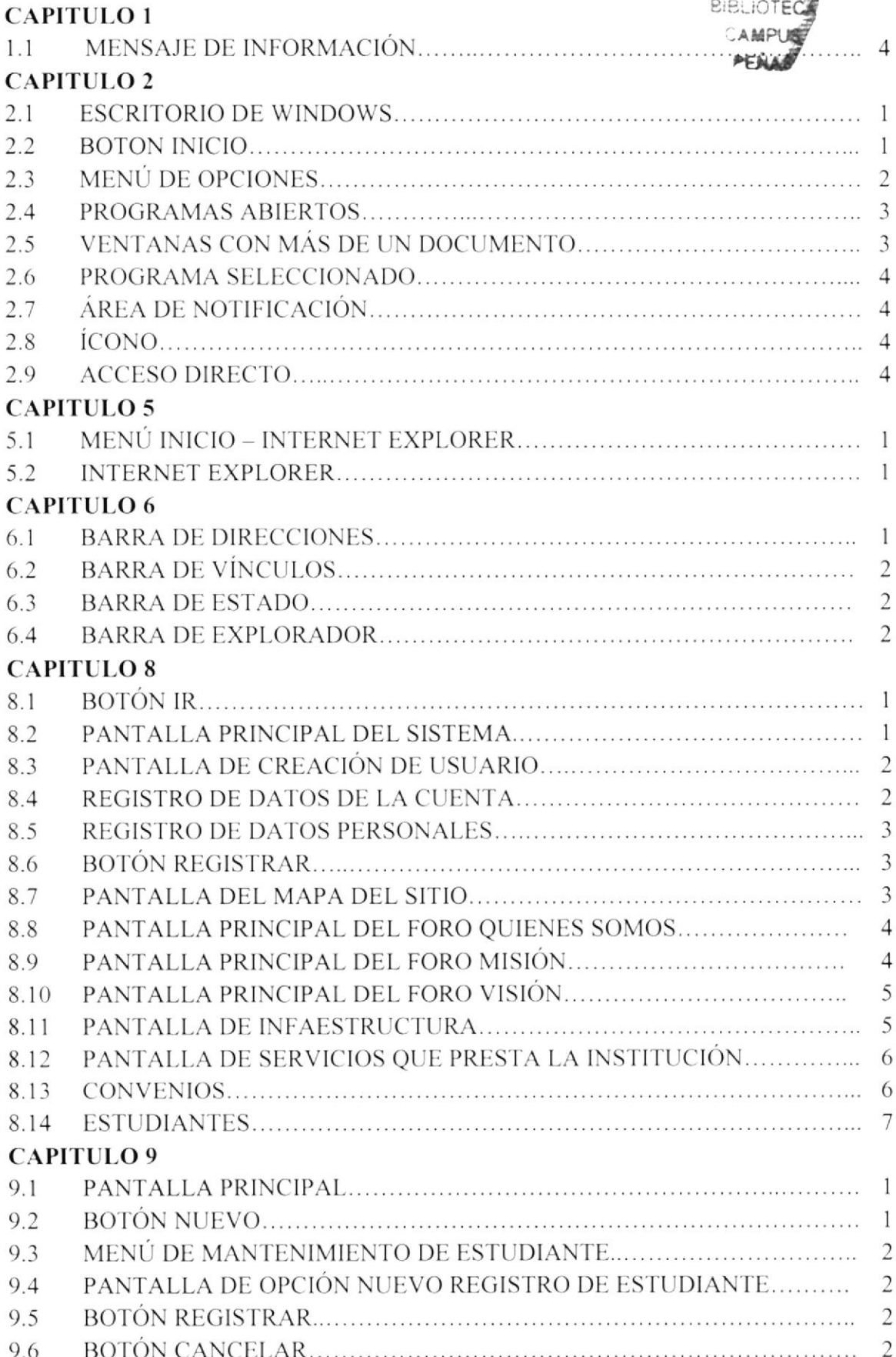

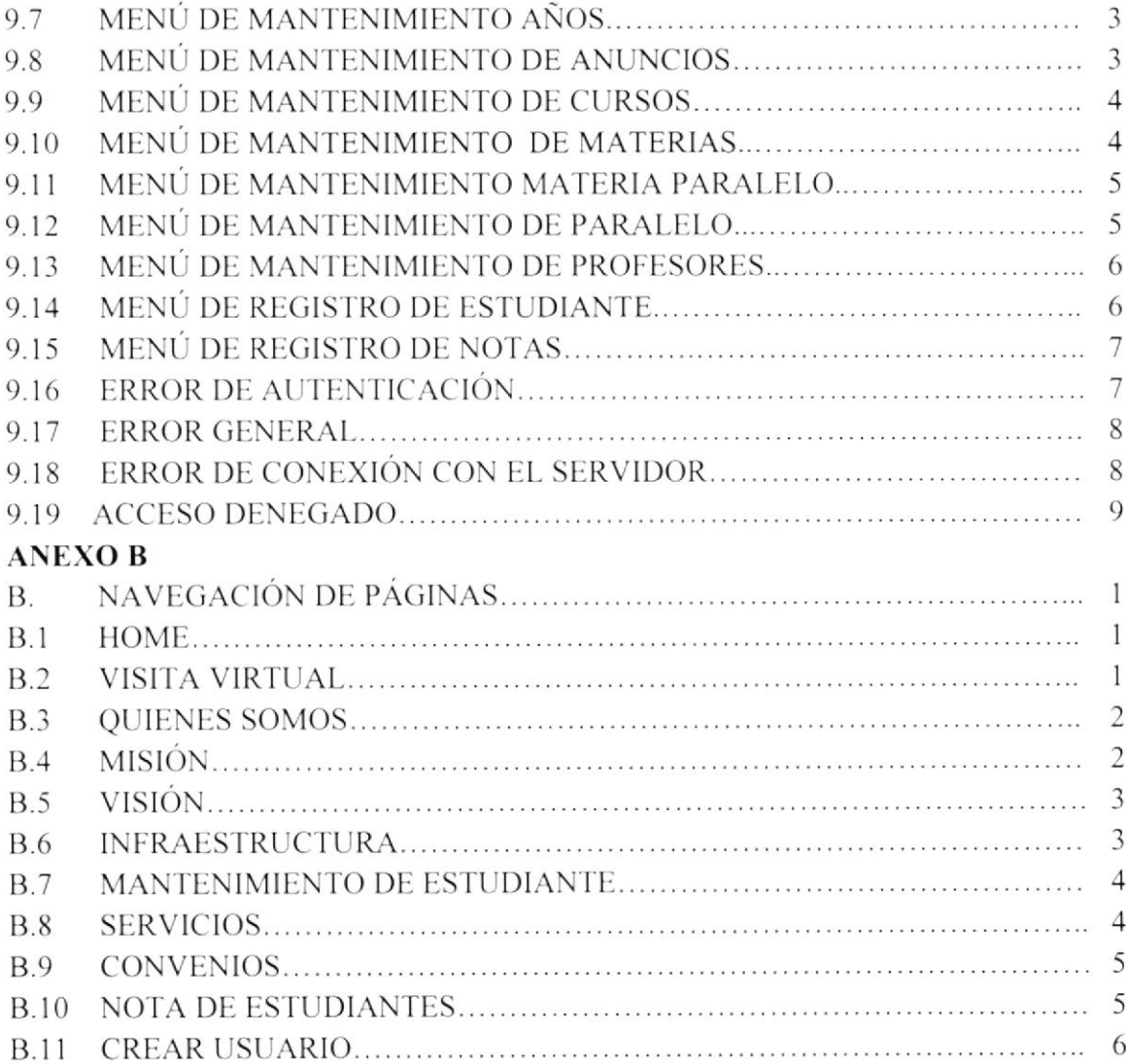

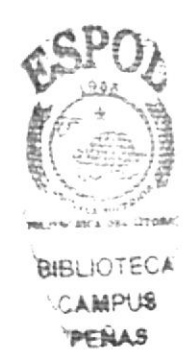

#### **INDICE DE TABLAS**

#### **CAPITULO 1**

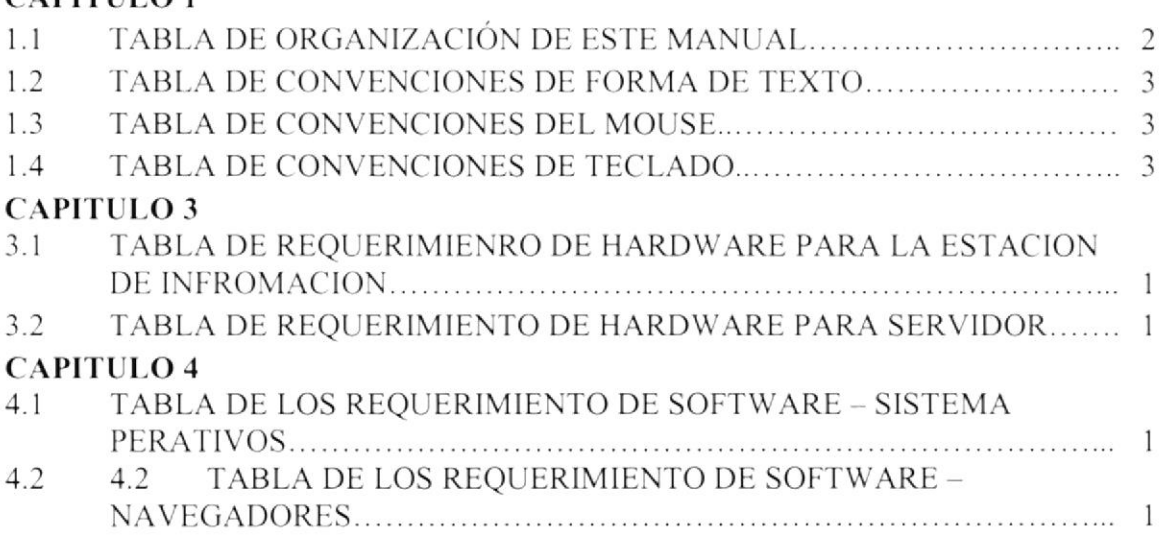

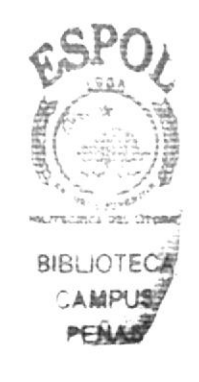

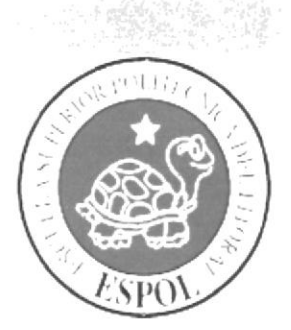

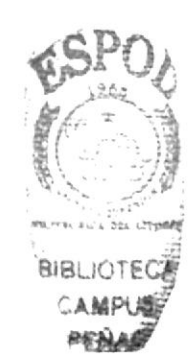

# CAPÍTULO 1.

### **GENERALIDADES**

#### **1. GENERALIDADES**

#### **INTRODUCCIÓN**  $1.1.$

Este manual es una guía para aquellas personas que desean conocer nuestro sitio web para un buen control y administración de la Gestión Académica de un Colegio, ya que el lector podrá encontrar distintos capítulos que contienen información clara y concisa acerca de cómo operar en el mismo gestionacademica.com además permite conocer el funcionamiento del mismo y conocer sus diferentes servicios.

Si no se está familiarizado con el sitio es necesaria la lectura de este manual antes y/o durante la visualización de las páginas, ya que se indicará paso a paso el manejo del mismo.

#### $1.2.$ **OBJETIVOS DE ESTE MANUAL**

El objetivo de este manual es guiar a los usuarios en general así como al personal encargado del manejo y administración del sistema, entre los temas que se detallarán en los campos más adelante:

- Como navegar en todo el Web Site gestionacademica.com
- Guía para manejar cada una de las opciones del Web Site.
- Conocer todo el Web Site por medio de una explicación detallada e ilustrada de cada una de las páginas que lo conforman.

#### $1.3.$ **OBJETIVOS GENERALES**

Este manual es una guía de consulta para un usuario de cualquier nivel, ya que consta de distintos capítulos que contienen información clara y concisa acerca de como operar el portal gestionacademica.com además de conocer sus diferentes servicios.

Para familiarizarse con el portal, es necesaria la lectura de este manual antes y/o durante la visualización de las páginas, ya que se indicará paso a paso el manejo del mismo.

#### A OUIÉN VA DIRIGIDO ESTE MANUAL  $1.4.$

Este manual está orientado a todos los usuarios finales involucrados en la etapa de operación de la administración del portal.

Web máster: Es la persona encargada de administrar toda la información que almacenará en la base de datos.

Usuario en general: Usuario final encargado de interactuar con el portal.

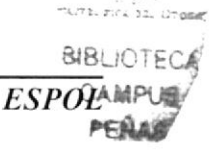

**BUBLIOTECA** 

#### **LO QUE DEBE CONOCER EL LECTOR**  $1.5.$

Los conocimientos mínimos que deben de tener las personas que operan el Web Site son:

- Conocimientos básicos de las herramientas de diseño de Web Site.  $\bullet$
- Conocimientos básicos de Internet.  $\bullet$
- Conocimientos básicos de Windows. ٠

#### **ORGANIZACIÓN DE ESTE MANUAL** 1.6.

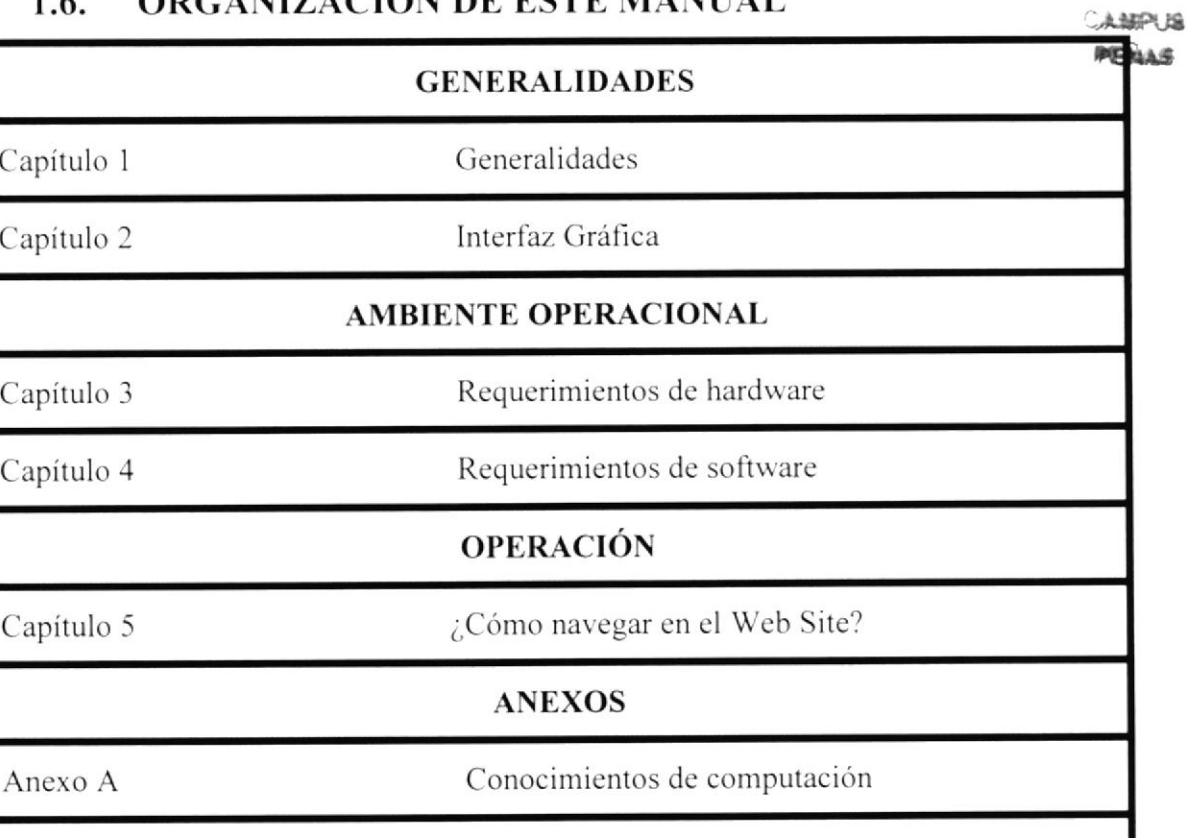

#### TABLA 1.1 TABLA DE ORGANIZACIÓN DE ESTE MANUAL

Glosario de términos

#### **ACERCA DE ESTE MANUAL**  $1.7.$

Este manual contiene diversas ilustraciones e instrucciones que el usuario debe seguir paso a paso para poder manejar correctamente el portal. Además, incluye información adicional que servirá para orientar al usuario sobre el correcto uso de la computadora.

Luego de leer este manual, los usuarios que van a operar en el portal gestionacademica.com estarán en capacidad de:

- Conocer las características mínimas del equipo de computación desde donde puede ingresar al Portal de Gestión Académica.
- El usuario por medio de la información que contienen las páginas del Web site, podrá conocer más a fondo la institución que se aloje en el sitio.
- Se especifica los requerimientos mínimos de hardware para poder instalar la aplicación Web.

Anexo B

#### CONVENCIONES TIPOGRÁFICAS  $1.8.$

Antes de comenzar a utilizar el Web Site, es importante que se entiendan las convenciones tipográficas y los términos utilizados en el mismo.

#### 1.8.1. Convenciones de forma de texto

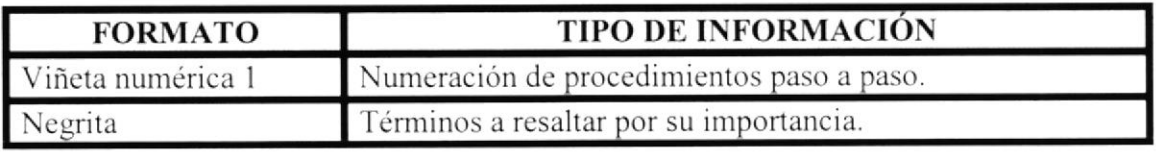

TABLA 1.2 TABLA DE CONVENCIONES DE FORMA DE TEXTO

#### 1.8.2. Convenciones del Mouse

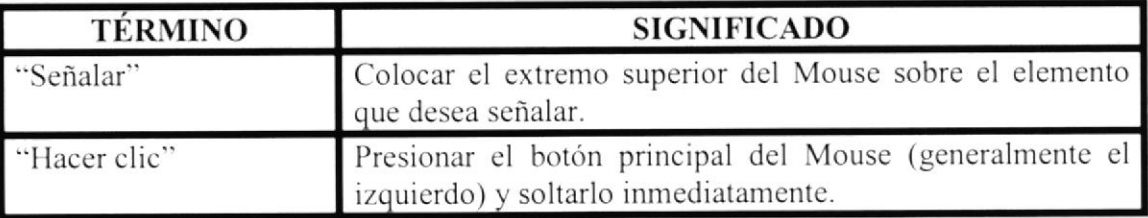

#### TABLA 1.3 TABLA DE CONVENCIONES DEL MOUSE

#### 1.8.3. Convenciones del teclado

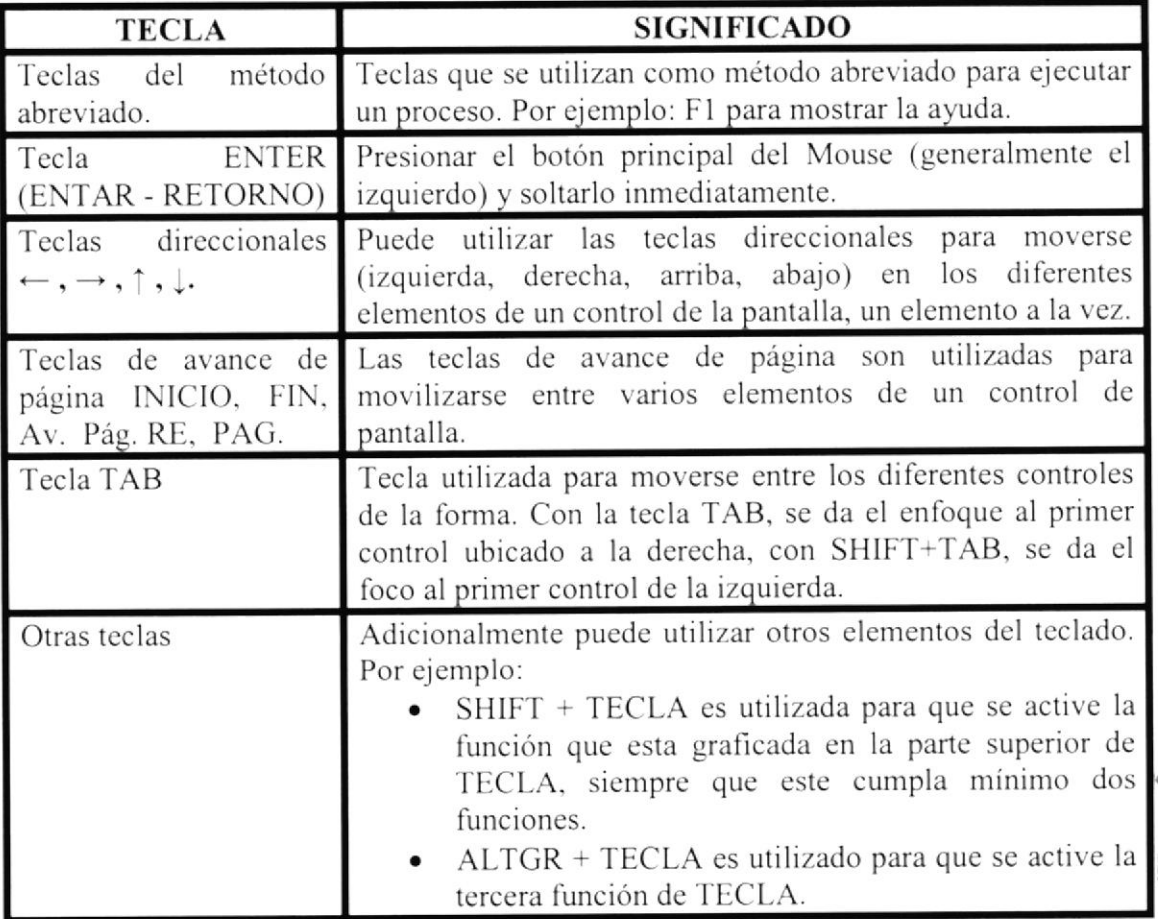

TABLA 1.4 TABLA DE CONVENCIONES DEL TECLADO

**BIBI IOTECA CAMPUS** PERAS

#### 1.8.4. Convenciones de mensaje de información

Los mensajes muestran información acerca de los errores, notificaciones y avisos.

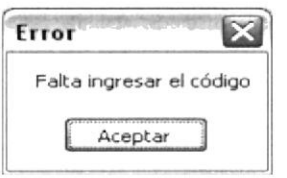

Figura 1.1 Mensaje de Información

#### **SOPORTE TÉCNICO** 1.9.

Si existe alguna duda acerca del funcionamiento del portal, Por favor revise el Manual de Usuario.

Si no se encuentra cualquier duda, interrogante, información adicional o consulta exhaustiva sobre cualquier tema, contáctese con el administrador.

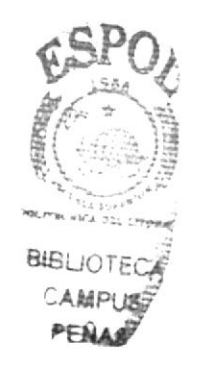

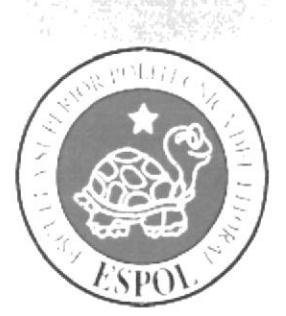

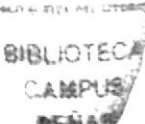

# CAPÍTULO 2.

**INTERFAZ GRÁFICA** 

### 2. INTERFACE GRÁFICA

#### 2.1. INTRODUCCIÓN AL AMBIENTE DE WINDOWS XP

Una vez que usted haya encendido su estación de trabajo y se haya cargado Windows Xp le aparece la siguiente pantalla, puede suceder que varíe con respecto a la que tiene en su ordenador, ya que Windows permite personalizarla.

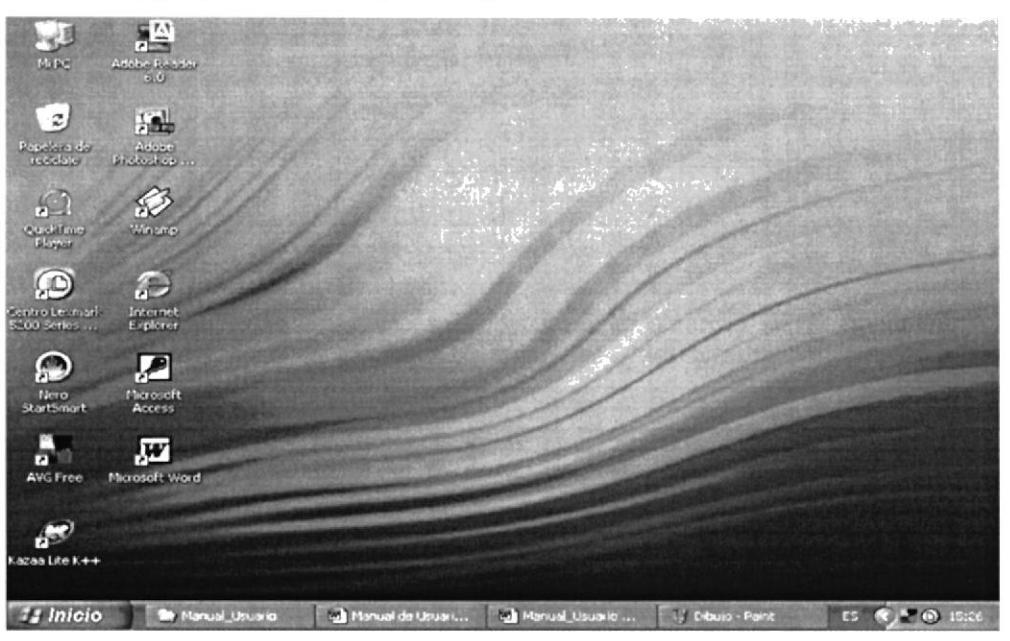

#### Figura 2.1 Escritorio de Windows

El escritorio de Windows se encuentra conformado por varias partes que son de vital importancia para el desempeño adecuado de cualquier trabajo que usted desee realizar. A continuación se detallaran los elementos del escritorio de Windows Xp co su respectiva explicación:

- Botón Inicio y Barra de Tareas
- Iconos

#### 2.1.1. BOTÓN INICIO Y BARRA DE TAREAS

#### 2.1.2. BOTÓN INICIO

Es el botón a través del cual se puede acceder a todo el abanico de opciones que ofrece Windows XP.

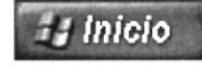

Figura 2.2 Botón Inicio

Existen dos maneras de desplegar el menú de opciones del botón Inicio:

- Dando clic izquierdo en el botón o;
- Presionando la tecla Windows

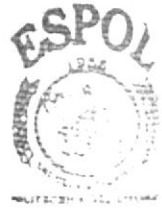

**BIBLIOTECA CAMPUS** PENAS

Al activarse el botón se desplegará un menú que mostrará lo siguiente:

- 1. En la parte superior aparece el nombre del usuario.
- 2. En la parte central hay 3 zonas:
	- $2.1.1.$ En el área superior aparecen los programas Internet Explorer y Outlook Express que gozan de esta privilegiada posición por ser programas incluidos en el paquete de Windows XP.
	- $2.1.2.$ En el área siguiente aparecen los programas como Microsoft Word. De esta forma tenemos un acceso rápido a los programas que más se utiliza.
	- $2.1.3.$ Para acceder al resto de programas, en un pequeño triangulo verde Todos los Programas aparecen los programas instalados en el ordenador.

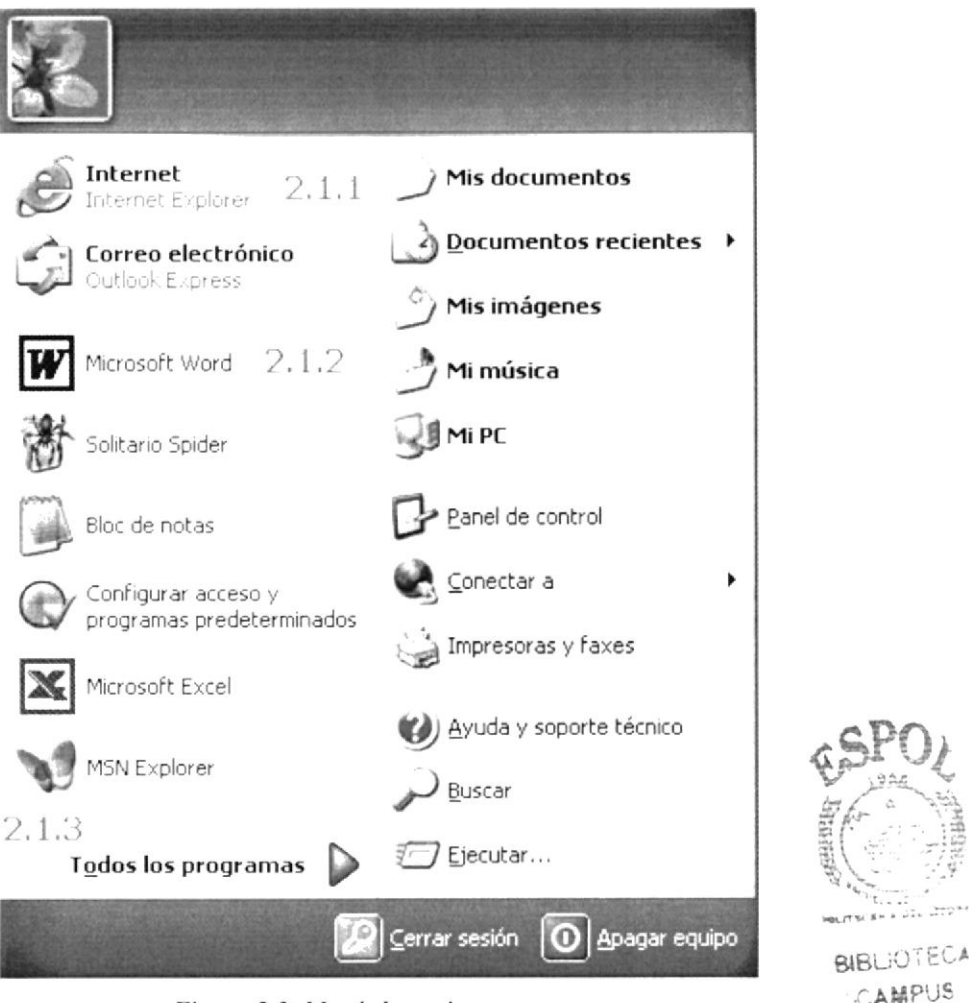

Figura 2.3 Menú de opciones

CAMPUS

PENAS

#### 2.2. BARRA DE TAREA

#### 2.2.1. ZONA DE ACCESOS DIRECTOS

Contiene íconos que se utilizan para acceder más rápidamente a un programa. Para colocar aquí un ícono. basta arrastrarlo desde el escritorio. Para ejecutarlos, simplemente hay que hacer un clic izquierdo con el Mouse en alguno de ellos.

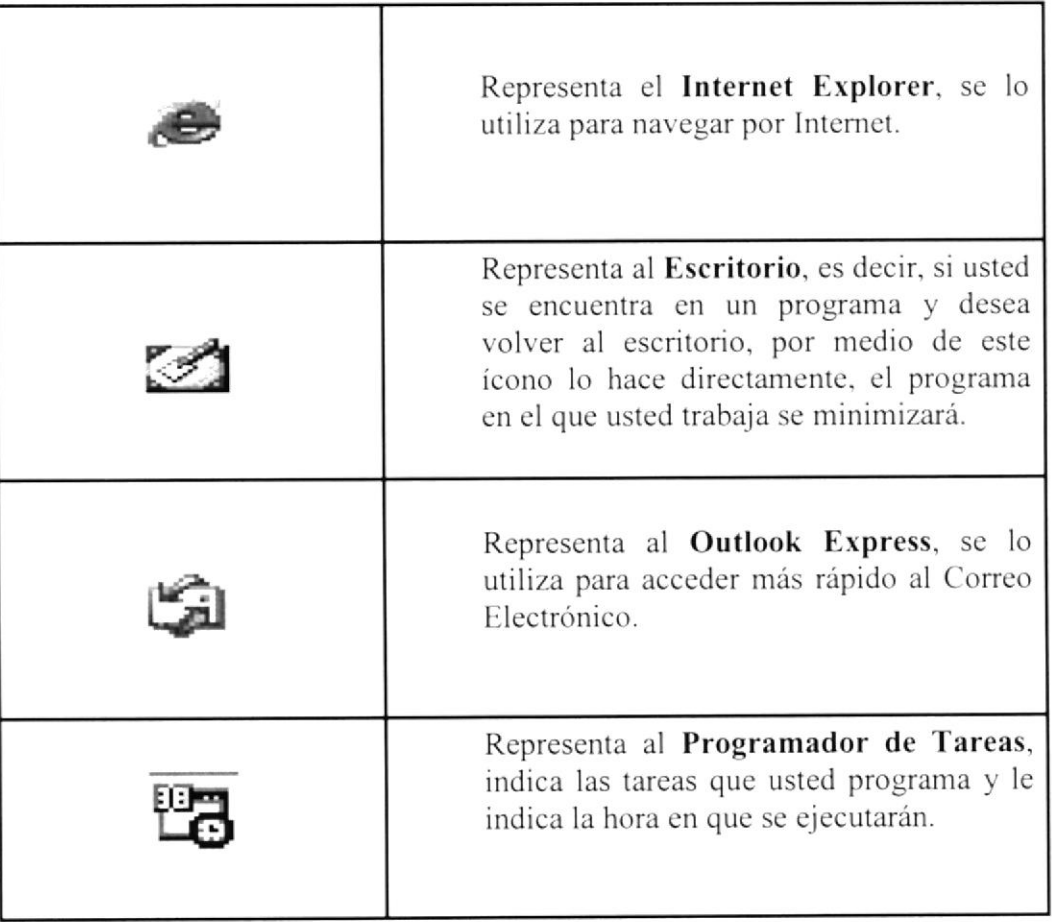

#### 2.2.2. PROGRAMAS ABIERTOS

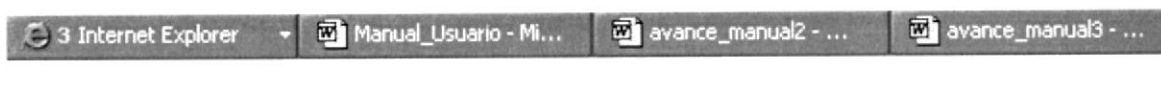

f igwa 2,4 Programas abierlos

En esta zona aparecen los progranras que están abiertos. las pequeñas flechas hacia arriba o hacia abajo indican que en esa ventana hay más de un documento abierto. EPA UL

3 Internet Explorer

Figura 2.5 Ventana con más de un documento

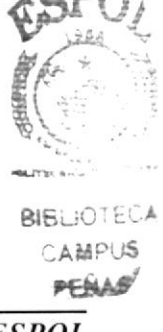

Si el botón aparece más oscuro, quiere decir que esa es la ventana con la que se encuentra trabajando en ese momento. Al hacer clic en cada botón se situará en la ventana correspondiente.

| <b>Av</b> Manual_Usuario | Manual de Usuari <b>W</b> Manual_Usuario  W Dibujo - Paint |  |  |
|--------------------------|------------------------------------------------------------|--|--|
|                          |                                                            |  |  |

Figura 2.6 Programa seleccionado

#### 2.2.3. ÁREA DE NOTIFICACIONES

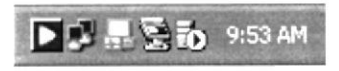

Figura 2.7 Área de notificación

Contiene los íconos que representan los programas residentes (programas que se cargan automáticamente al encender el computador). En algunos computadores, aparece un contrato redondo permite expandir o contrator la zona que contiene los íconos de botón programas residentes, como por ejemplo, el programa de mensajería instantánea Messenger etc. También aparece la hora del sistema.

#### $2.2.4.$   $\acute{1}$ CONOS

Un ícono es un pequeño dibujo que se utiliza para representar objetos de Windows, estos pueden ser desde programas, archivos de datos, a objetos tales como impresoras, unidades de disco o algún otro dispositivo. Al igual que los botones, los íconos tienen como objetivo ejecutar de forma inmediata a algún programa.

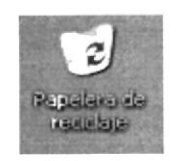

Figura 2.8 Icono

#### 2.2.5. ACCESOS DIRECTOS

Es similar a un ícono y representa la ubicación de un recurso, y no el recurso en sí mismo, tiene una flecha indicando que es un acceso indirecto y no un ícono, si se elimina el acceso directo, no se elimina el programa.

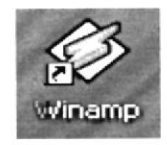

Figura 2.9 Acceso directo

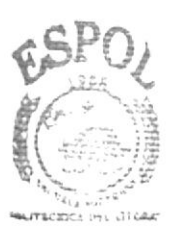

**BIBLIOTECA CAMPUS PERAS** 

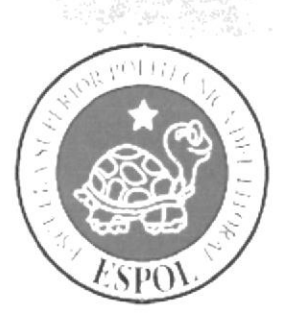

# CAPÍTULO 3.

# **REQUERIMIENTO DE<br>HARDWARE <br/>**  $\mathcal{E}^{\text{SPO}}_{\text{max}}$

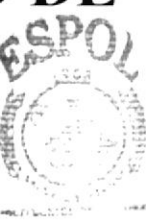

**BIBLIOTECA** CAMPUS PFM

#### 3. REQUERIMIENTO DE HARDWARE

| <b>EQUIPO</b>          | <b>CARACTERÍSTICAS</b>                 | <b>DESCRIPCIÓN</b>     |  |
|------------------------|----------------------------------------|------------------------|--|
| Estación de<br>Trabajo | Procesador                             | <b>INTEL DUAL CORE</b> |  |
|                        | Velocidad                              | 500 Mhz o superior     |  |
|                        | Memoria RAM                            | 64 Mb o superior       |  |
|                        | Memoria Caché                          | $1$ Gb                 |  |
|                        | Memoria de Video                       | 4 Mb o superior        |  |
|                        | Disco Duro                             | 20 Gb o superior       |  |
|                        | Tipo de Monitor                        | SVGA de 17"            |  |
|                        | Unidad de disquete                     | De 1.44 Mb             |  |
|                        | Mouse                                  | 2 o 3 botones          |  |
|                        | Teclado                                | 101 teclas             |  |
|                        | Unidad de DVD-R                        | 52 x ó superior        |  |
|                        | Tarjeta de Red                         | 3 COM o Genérica       |  |
|                        |                                        |                        |  |
| Impresora              | Impresora Inyección a tinta (opcional) |                        |  |

TABLA 3.1 TABLA DE LOS REQUERIMIENTOS DE HARDWARE PARA LA ESTACIÓN DE **TRABAJO** 

Nota: El sistema puede correr con menos de 64 Mb de memoria RAM, pero el rendimiento del mismo decaería si se está acostumbrado a ejecutar varias aplicaciones.

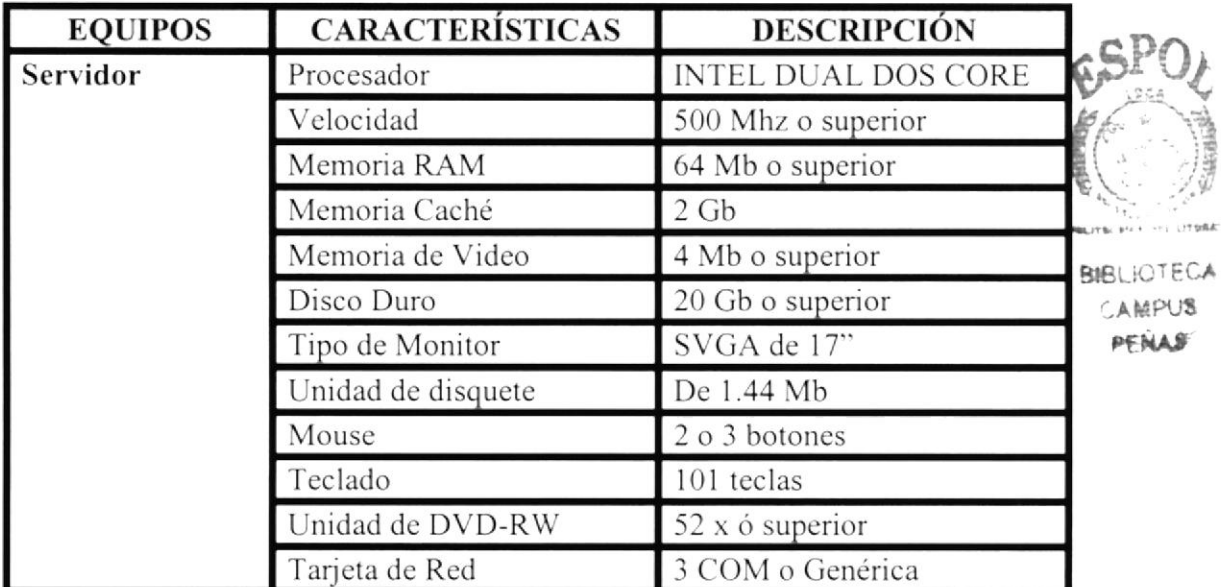

TABLA 3.2 TABLA DE LOS REQUERIMIENTOS DE HARDWARE PARA EL SERVIDOR

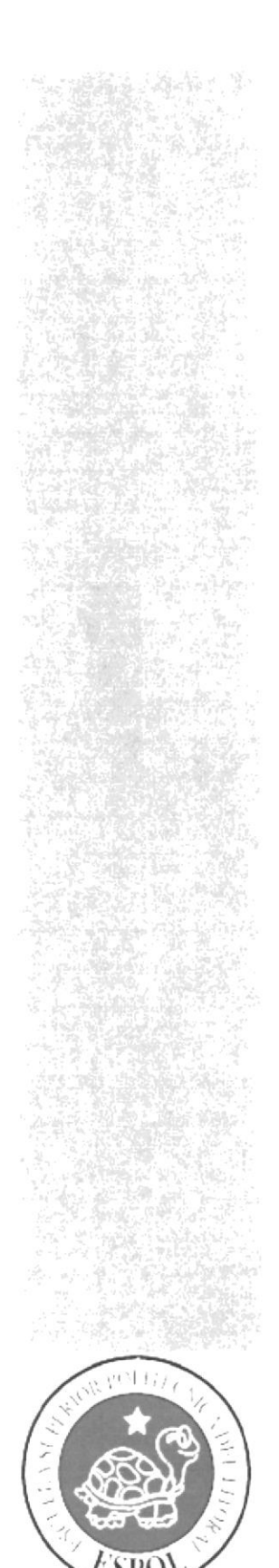

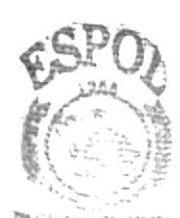

BIBLE OF THE LA

AAREUSS **PERASS** 

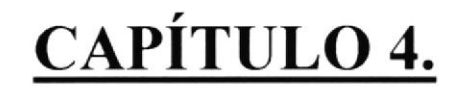

### REQUERIMIENTO DE **SOFTWARE**

#### **4. REQUERIMIENTO DE SOFTWARE**

El portal puede correr en cualquier estación de trabajo que contenga uno de los siguientes Sistemas Operativos:

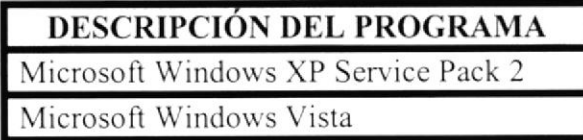

TABLA 4.1 TABLA DE LOS REQUERIMIENTOS DE SOFTWARE - SISTEMA OPERATIVOS

El Web Site se puede visualizar en los siguientes browsers:

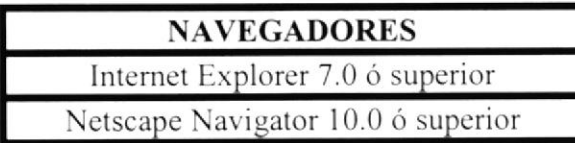

TABLA 4.2 TABLA DE LOS REQUERIMIENTOS DE SOFTWARE - NAVEGADORES

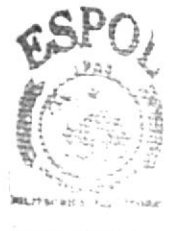

**BIBLIOTECA CAMPUS PENAS** 

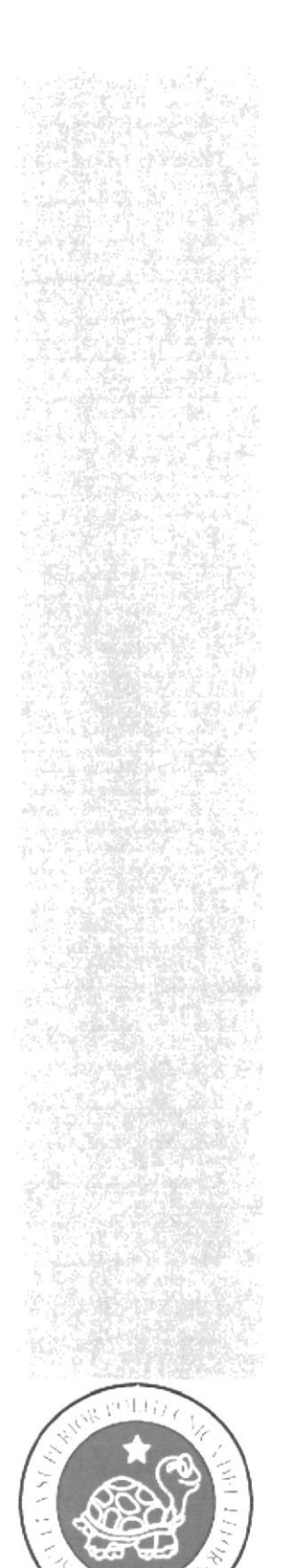

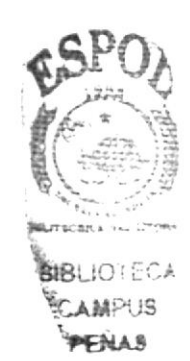

# CAPÍTULO 5.

### **INGRESAR AL NAVEGARDOR**

#### 5. INGRESAR AL NAVEGADOR

En el escritorio hay íconos que permiten abrir el programa correspondiente, por pinchando che en el ícono se abre el Internet Explorer o también usted ejemplo, puede hacer lo siguiente si por algún motivo el ícono del programa señalado no se encuentra en su escritorio.

- 1. Clic izquierdo en el botón Inicio. Ver Figura 5.1
- 2. A continuación se desplegará un menú en el cual usted elegirá la opción Todos los programas
- 3. Automáticamente se desplegará un nuevo menú en el cual usted escogerá la opción Internet Explorer.

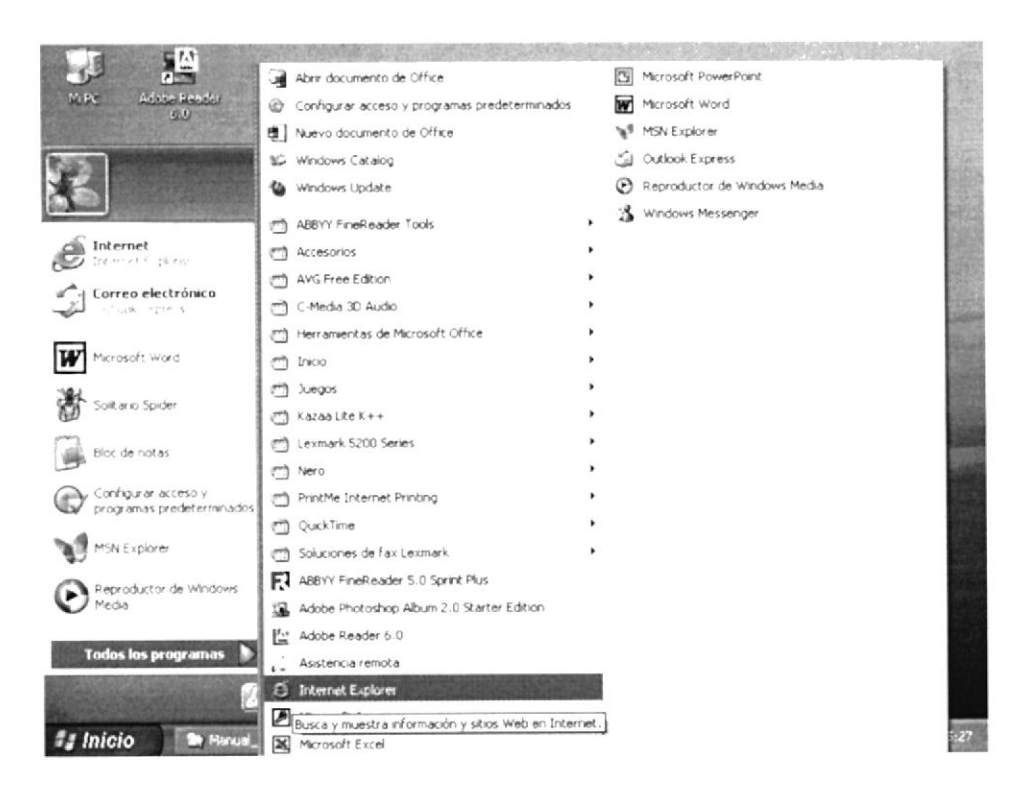

Figura 5.1 Menú inicio - Internet Explorer

Luego de haber hecho esto, se mostrará la pantalla de navegación de Internet.

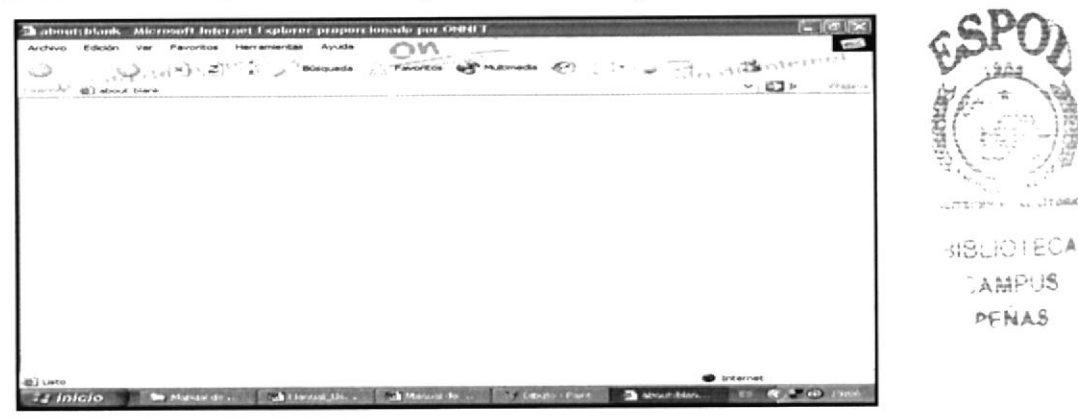

Figura 5.2 Internet Explorer

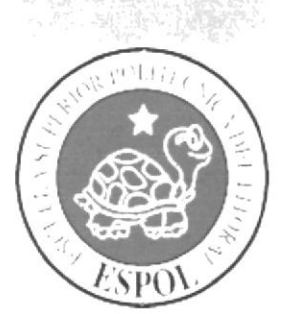

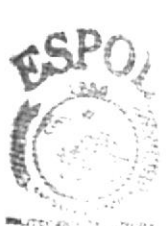

**BIBLIOTECA** AMPUS

# CAPÍTULO 6.

**BARRAS DEL NAVEGADOR DE INTERNET** 

#### **6. BARRAS DEL NAVEGADOR DE INTERNET**

#### **6.1. BARRA DE HERRAMIENTA**

En esta barra de herramientas, hay opciones como:

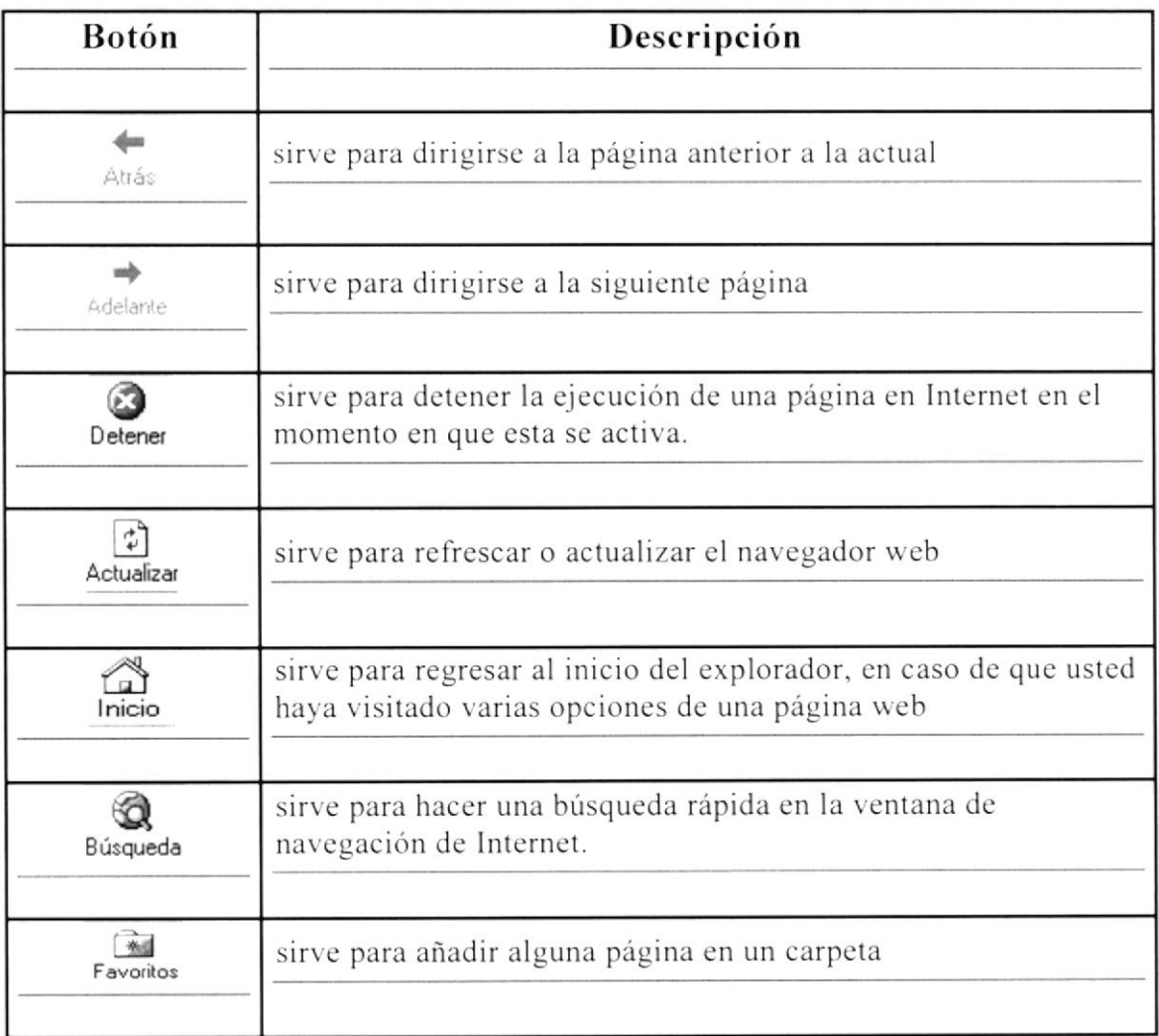

#### **6.2. BARRA DE DIRECCIONES**

Dirección www.sistemagestionacademica.edu.ec

 $\vee$   $\Box$  Ir

#### Figura 6.1 Barra de direcciones

Es la barra en la cual se escribirá la dirección URL de la página a la que usted desea acceder.

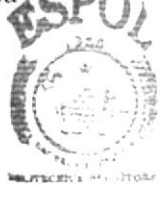

**BIBLIOTECA** 

#### **6.3. BARRA DE VÍNCULOS**

Permite tener información adicional acerca de Windows, incluyendo vínculos de páginas de Internet.

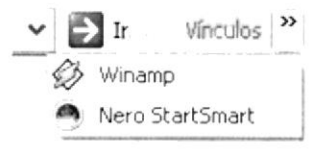

Figura 6.2 Barra de Vínculos

#### **6.4. BARRA DE ESTADO**

Desde allí se puede visualizar los métodos de envío de información.

a) Listo

#### Figura 6.3 Barra de Estado

#### **6.5. BARRA DE EXPLORADOR**

Contiene opciones para trabajar más fácilmente, por ejemplo, contiene la opción carpetas, historial, etc.

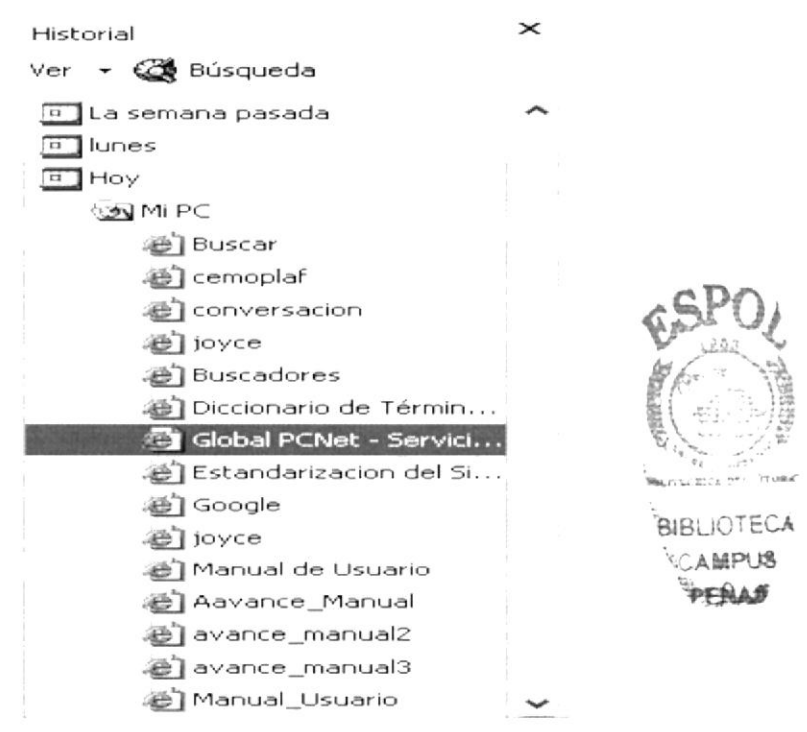

Figura 6.4 Barra de Explorador

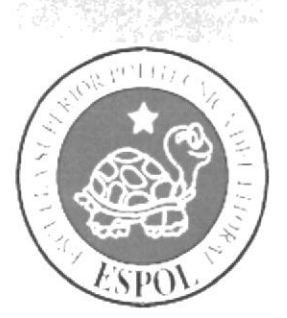

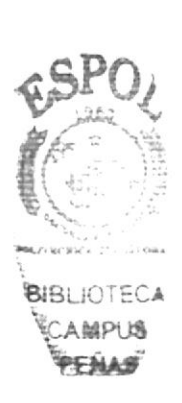

CAPÍTULO 7.

### TOP DOWN DEL SITIO **SISTEMA DE GESTIÓN ACADÉMICA**

### 7. TOP DOWN DEL SITIO SISTEMA DE GESTIÓN **ACADÉMICA**

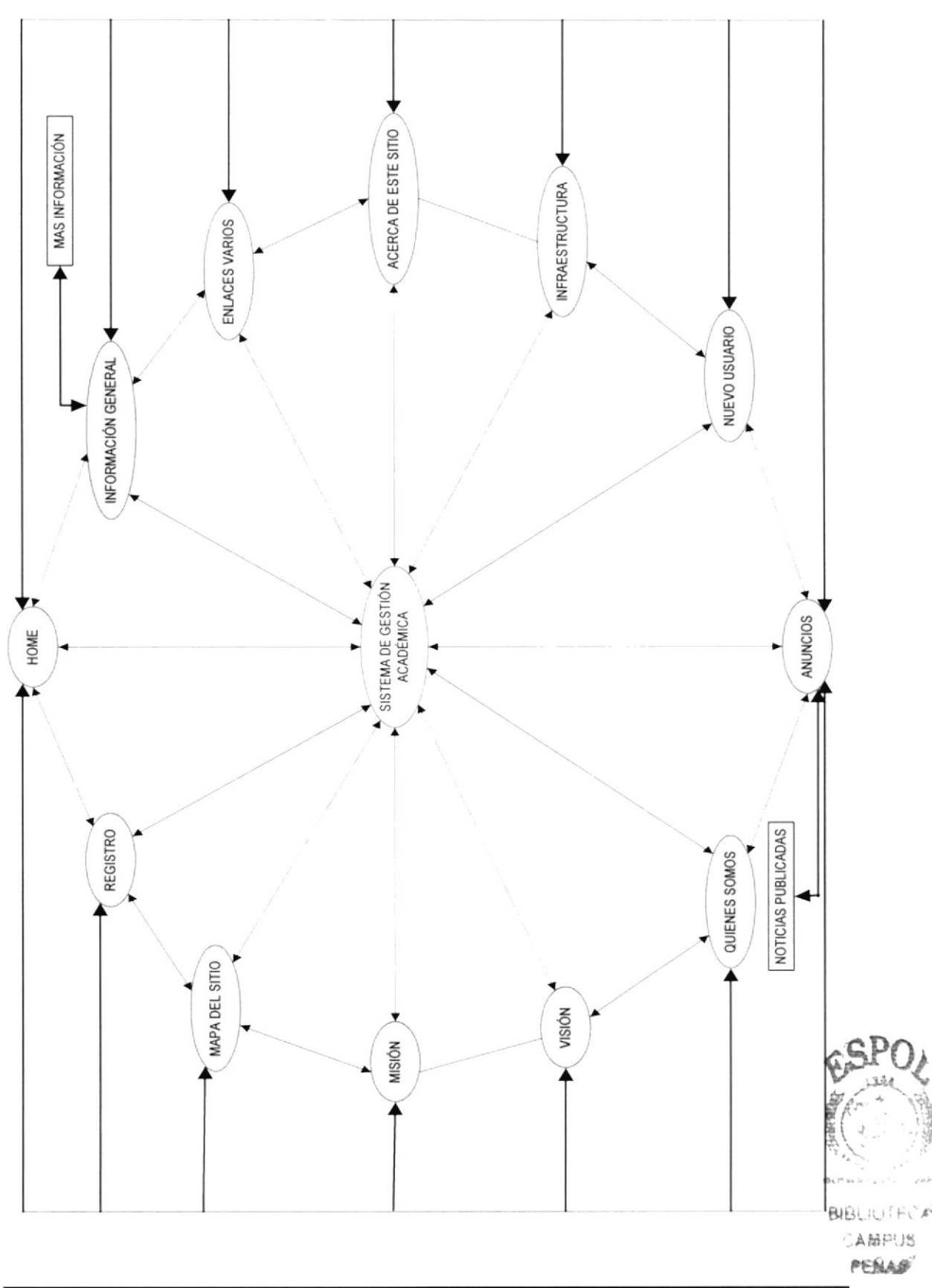

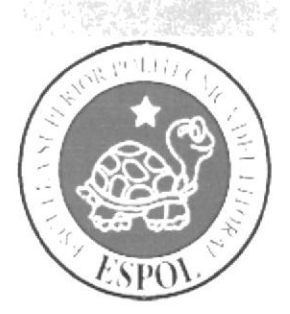

# **INGRESO AL WEB SITE DEL SISTEMA DE GESTIÓN ACADÉMICA**

# CAPÍTULO 8.

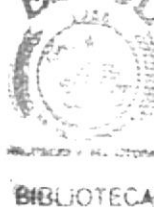

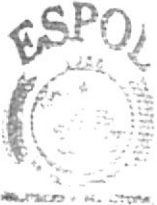

### 8. INGRESO AL WEB SITE SISTEMA DE GESTIÓN **ACADÉMICA**

Para que aparezca la página del Sistema de Gestión Académica, haga lo siguiente:

1. Ubique su puntero sobre la **barra de direcciones** (Ver Figura 6.1) y escriba la dirección URL:

www.sistemagestionacademica.edu.ec

2. Clic sobre el botón Ir o presione la tecla Enter del teclado.

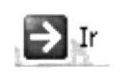

Figura 8.1 Botón ir

Automáticamente después de esto se cargará la página principal del portal del Sistema de Gestión Académica.

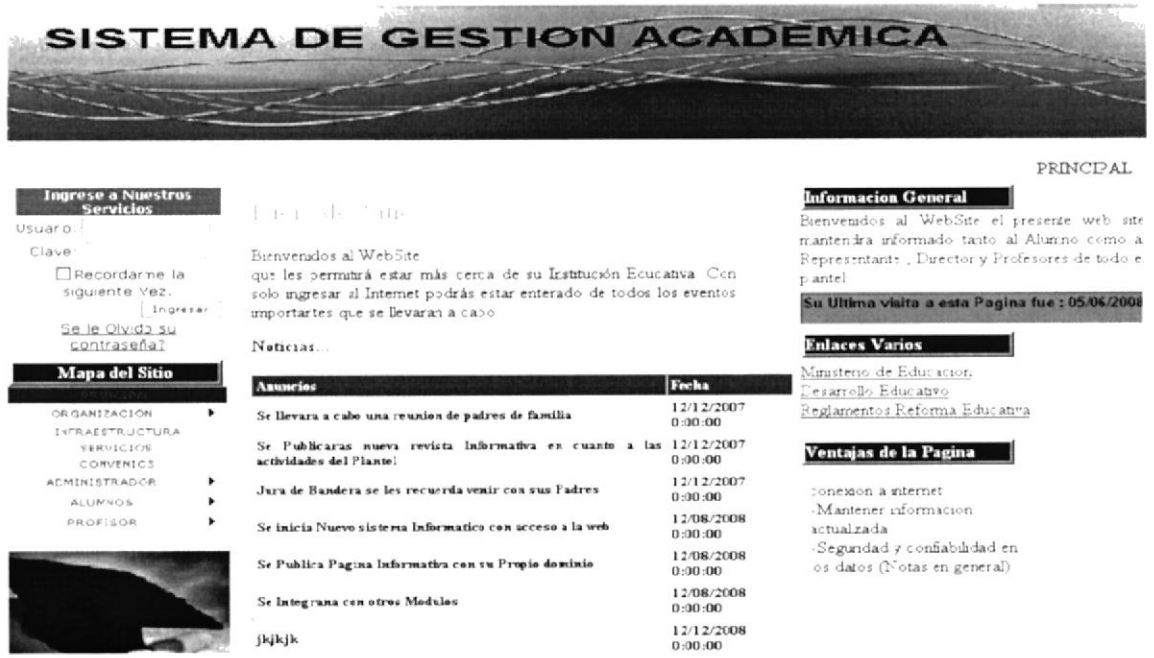

#### Figura 8.2 Pantalla principal del Sistema de Gestión Académica

La página principal del Sistema de Gestión Académica contiene el siguiente menú de opciones:

- Home
- Ingreso de Clave y contraseña  $\bullet$
- Mapa del Sitio  $\bullet$
- Organización

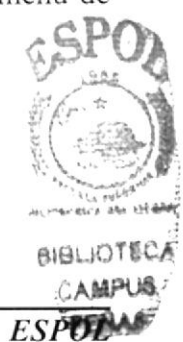

- Infraestructura  $\bullet$
- **Servicios**  $\bullet$
- Convenios
- Administrador
- Alumno
- Profesor

#### 8.1. HOME (PÁGINA PRINCIPAL)

Aparte de las opciones que se acaban de mencionar, el usuario puede acceder a otras ventanas, por ejemplo, las opciones Nuevo Usuario, Olvidó su Contraseña y Noticias.

#### **8.2. NUEVO USUARIO**

Es aquí donde el usuario se puede registrar para obtener privilegios en la página del Sistema de Gestión Académica, tales como participación en Foro de discusiones, descargar manuales de las generaciones de las computadoras, escribir sugerencias u otros comentarios. La opción Nuevo Usuario contiene un formulario de Registro que posee tres partes sumamente importantes que deberán ser llenadas como se explica a continuación:

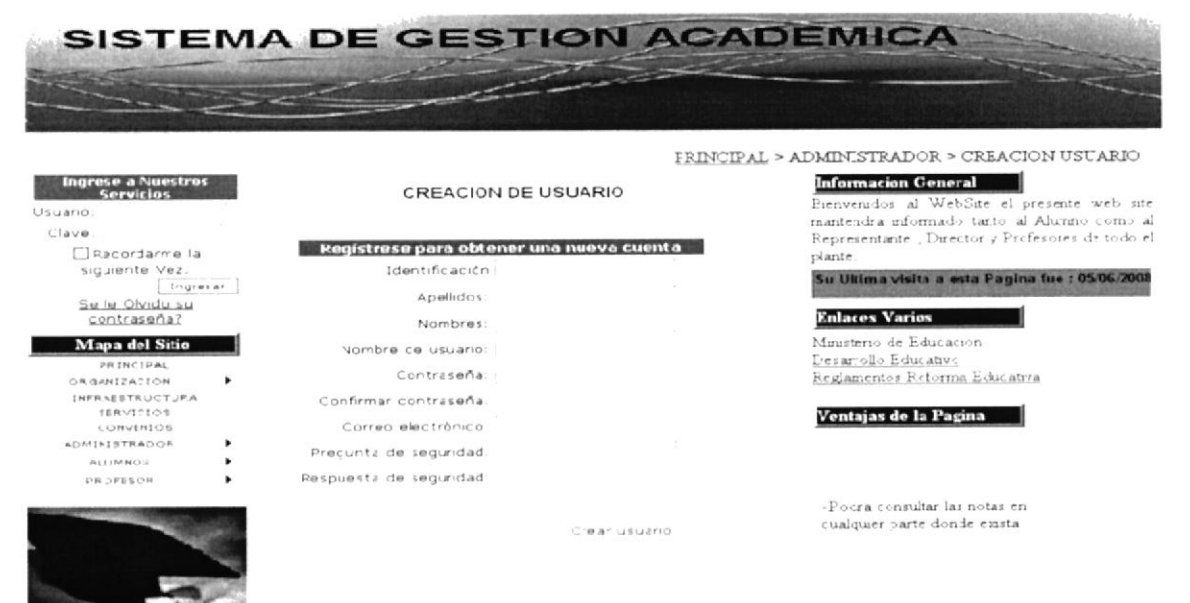

Figura 8.3 Pantalla de Creación de Usuario

#### **8.3. DATOS DE LA CUENTA**

Aquí se llenan los datos que van a identificar al usuario, por ejemplo:

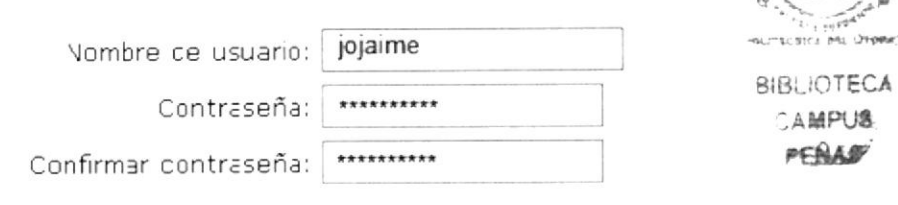

Figura 8.4 Registro de Datos de Cuenta

Luego, pasa a la siguiente sección del Registro en la que se llenan los datos personales del Usuario.

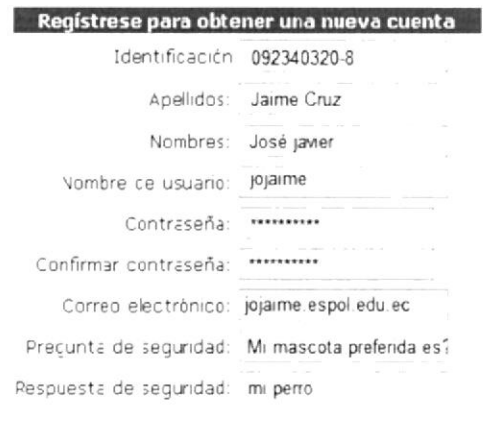

Crear usuario

Figura 8.5 Registro de Datos Personales

Para dar paso al Registro, dé clic en Registrar.

Crear usuario

#### Figura 8.6 Botón Registrar

#### 8.4. MAPA DEL SITIO

En esta opción se visualizan varios paneles (imágenes rotativas) en el interior del Sistema de Gestión Académico, la cual podrá visualizar todas las opciones que este presenta.

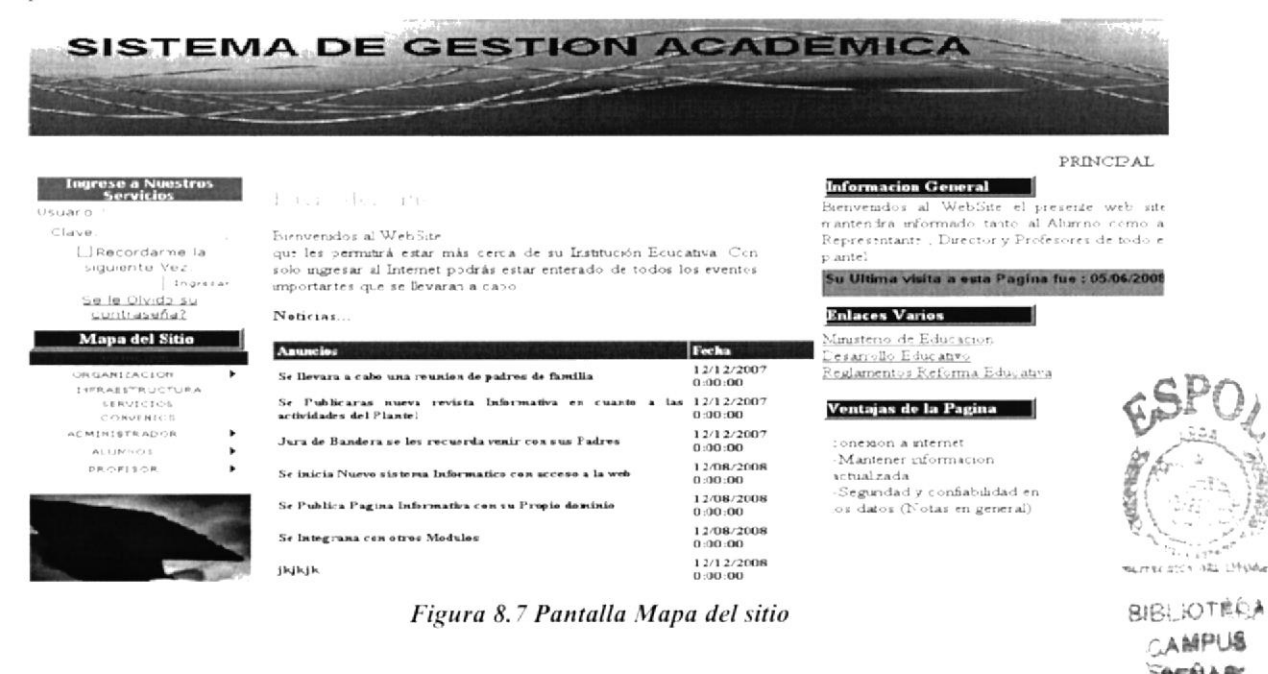

#### 8.5. ORGANIZACIÓN

Se pueden ver temas de Quiénes Somos, Misión y Visión, divididas en varias categorías, aquí el usuario puede elegir y leer la opción y el tema que desee.

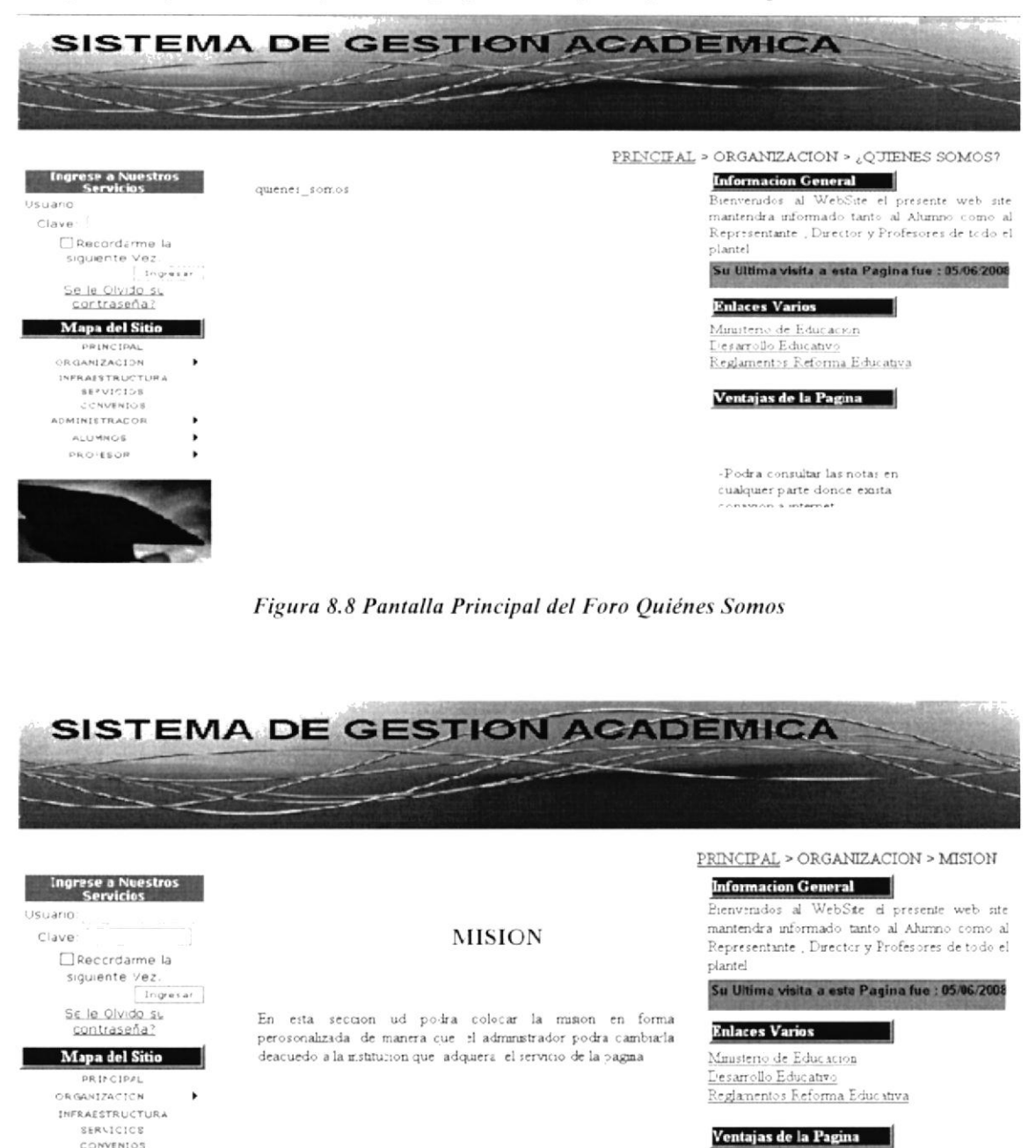

-Podra consultar las notas en erratmente nota denda anos

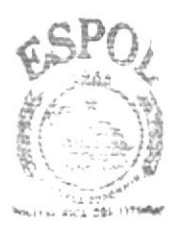

**BIBLIOTECA** CAMPUS PESAS

ADMINISTRADOR

**ALUMNOS** PROFESOR ¥

Figura 8.9 Pantalla Principal del Foro Misión

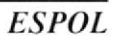

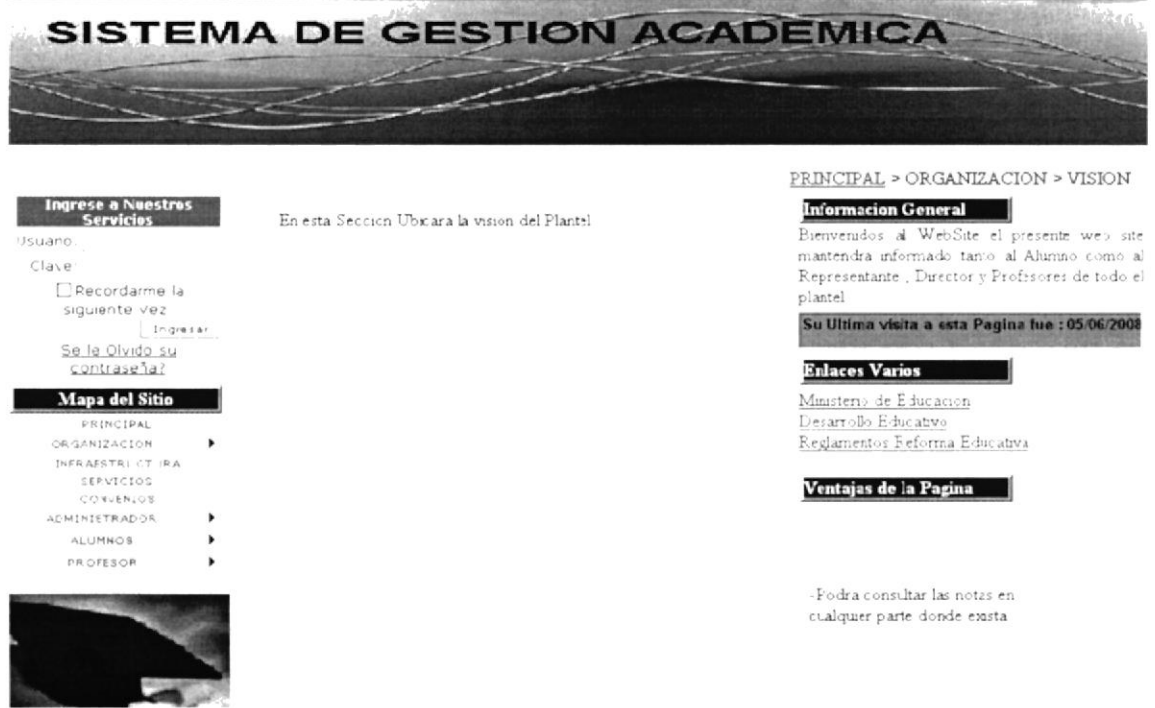

Figura 8.10 Pantalla Principal del Foro Visión

#### **8.6. INFRAESTRUCTURA**

En esta página se encuentran todas las informaciones acerca del colegio como el nombre, la parte física, académica y todo lo que usted le interesaría saber.

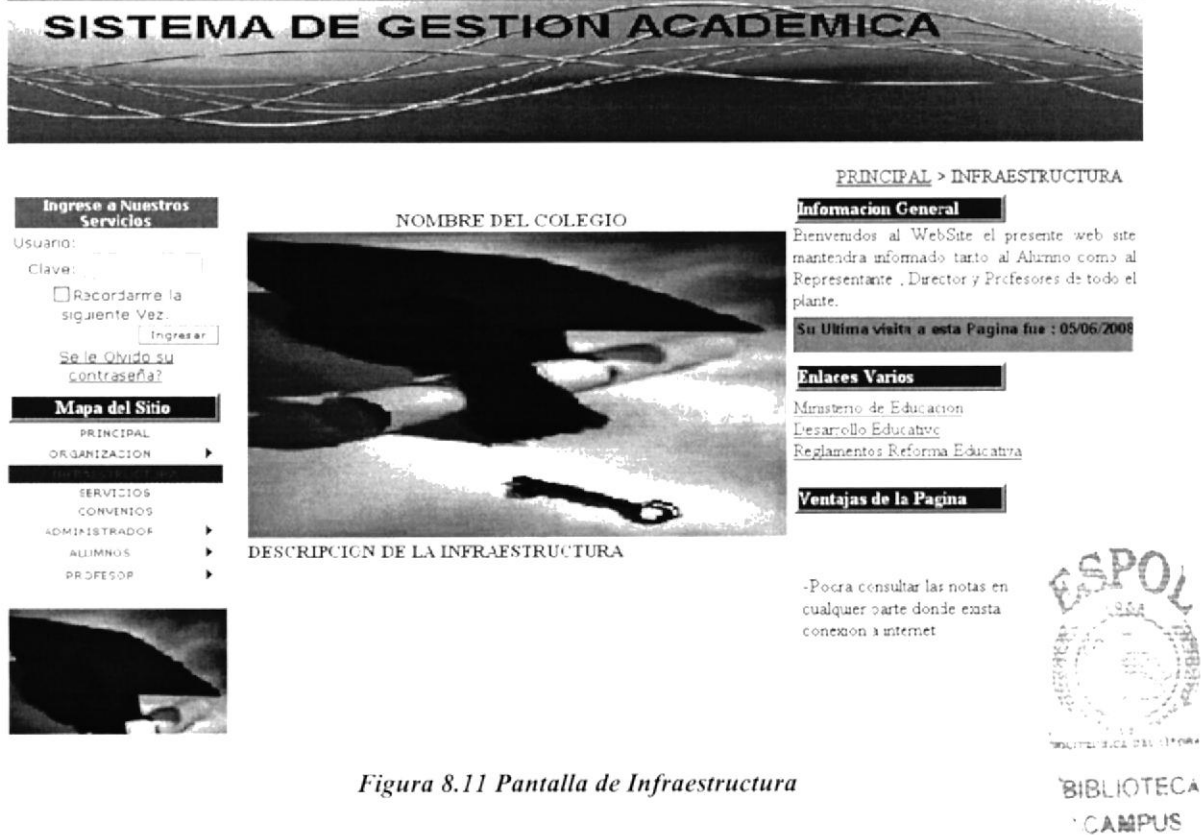

PEALAS

#### 8.7. SERVICIOS

En esta página se encuentran todos los servicios que presta el plantel tanto para los Padres de Familia como para los Estudiantes y Profesores.

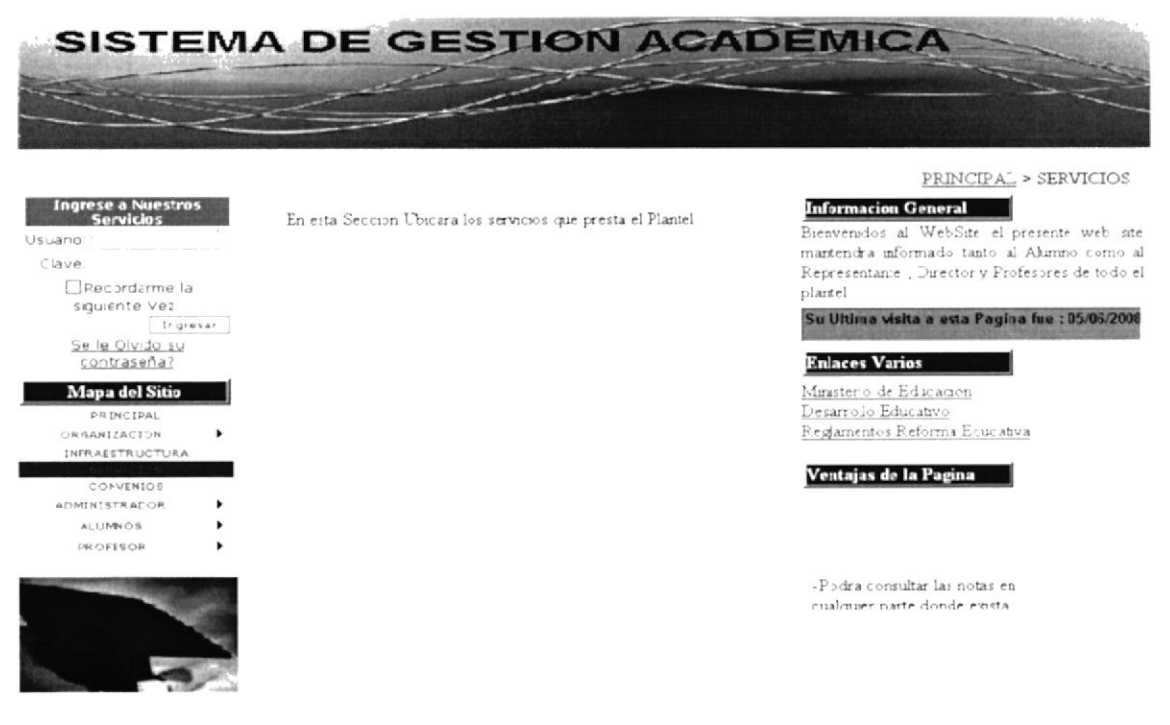

Figura 8.12 Pantalla de Servicios que presta la Institución

#### **8.8. CONVENIOS**

Aquí usted encontrará los convenios con las cuales la unidad educativa tiene apoyo para el bienestar de sus estudiantes.

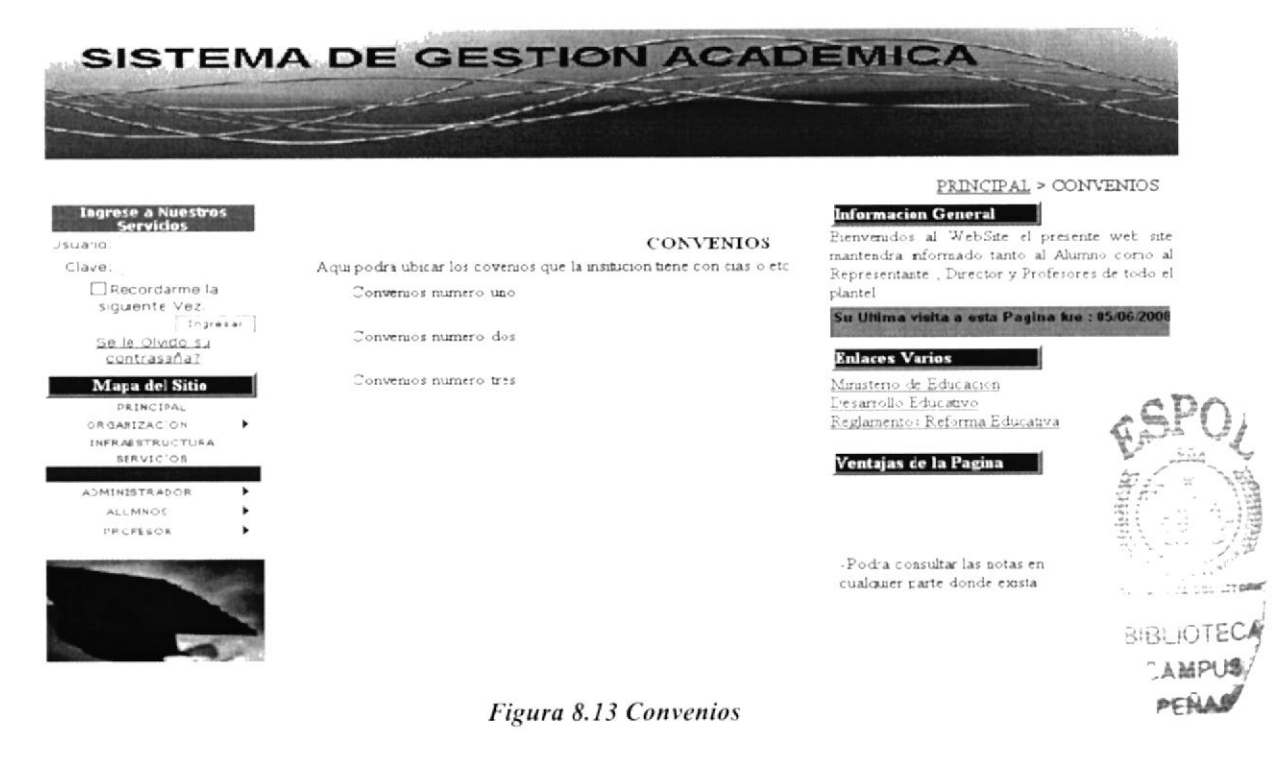

#### 8.9. ALUMNO

Aquí tanto usted como el estudiante pueden revisar las notas, sea por materia o profesor.

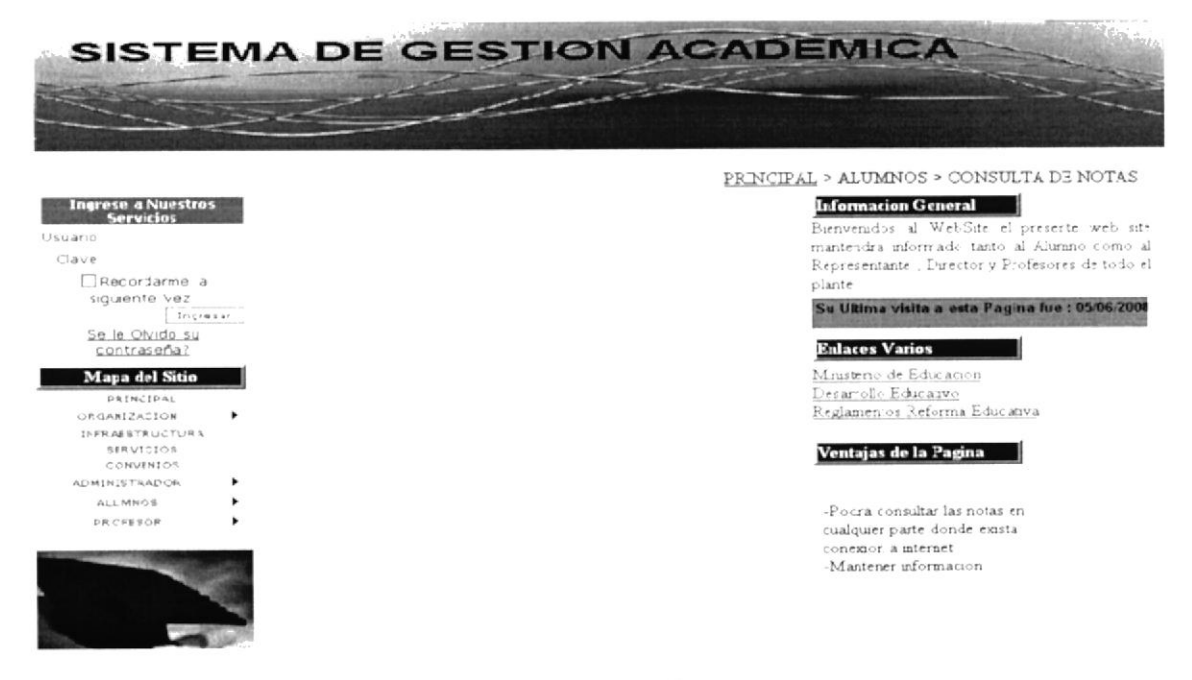

Figura 8.14 Estudiantes

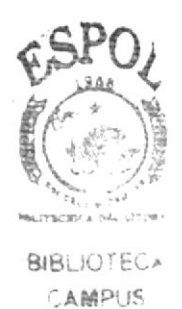

PENAS

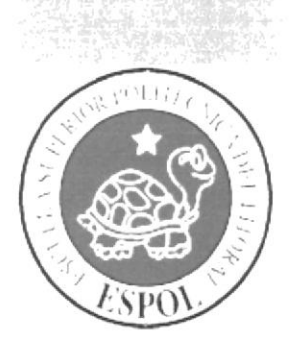

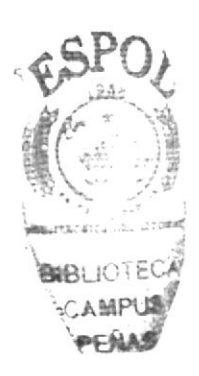

# CAPÍTULO 9.

NAVEGACIÓN DE LAS<br>PÁGINAS DE ADMINISTRACIÓN

### 9. NAVEGACIÓN DE LAS PÁGINAS DE LA **ADMINISTRACIÓN**

#### 9.1. PÁGINA PRINCIPAL

Es la página de Inicio del Web Site Sistema de Gestión Académica, al lado izquierdo  $(A)$  se pueden observar las opciones para el manejo de la página; En el centro  $(B)$  es el lugar donde se van a ejecutar los formularios para las tareas administrativas.

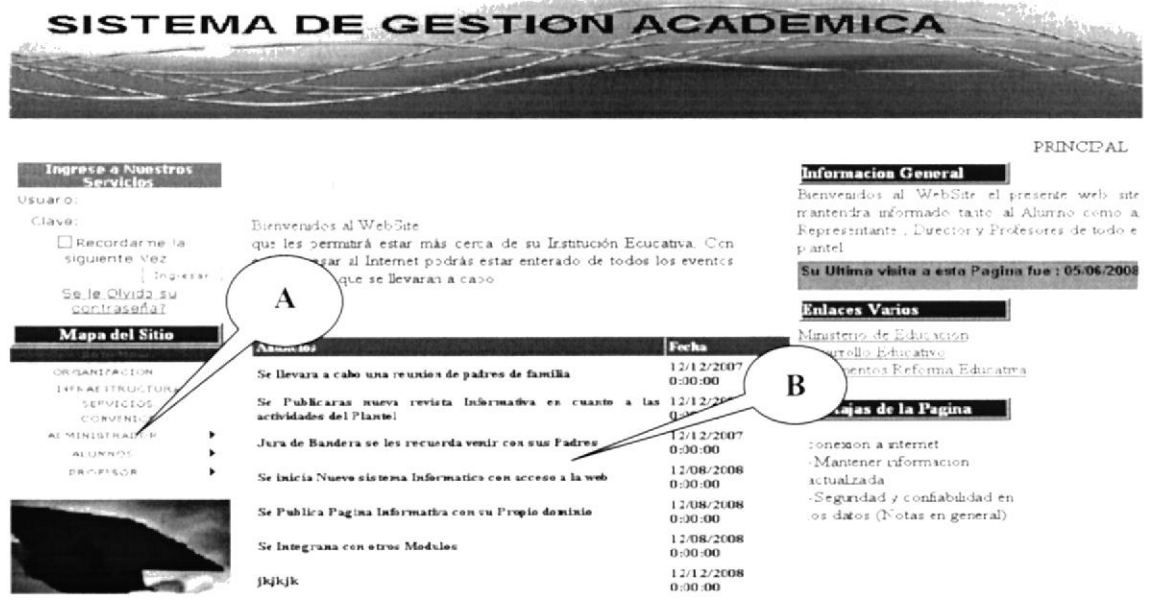

Figura 9.1 Pantalla Principal

#### 9.2. MANTENIMIENTOS

Todos los mantenimientos presentan un pequeño menú o listado de los registros existentes, tantos los activos como los inactivos, con sus respectivos botones que ejecutan acciones de Nuevo, Modificar, Eliminar, Cambiar Contraseña.

Cada vez que se realice una modificación, eliminación o cambio de contraseña de un registro, se lo debe seleccionar primero en el menú.

Si los campos que presenten cada formulario tienen asteriscos (\*) son de ingreso obligatorio. Si un campo obligatorio no es llenado, saldrá una ventana de alerta pidiendo el debido ingreso.

#### 9.2.1. ESTUDIANTE

Esta opción permite dar mantenimiento de todas las personas que han sido registradas en la Base de Datos del Sistema de Gestión Académica, como primera opción se encuentra NUEVO.  $250$ 

Nuevo

Figura 9.2 Botón Nuevo

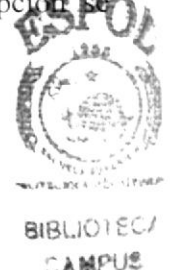

ESPOL

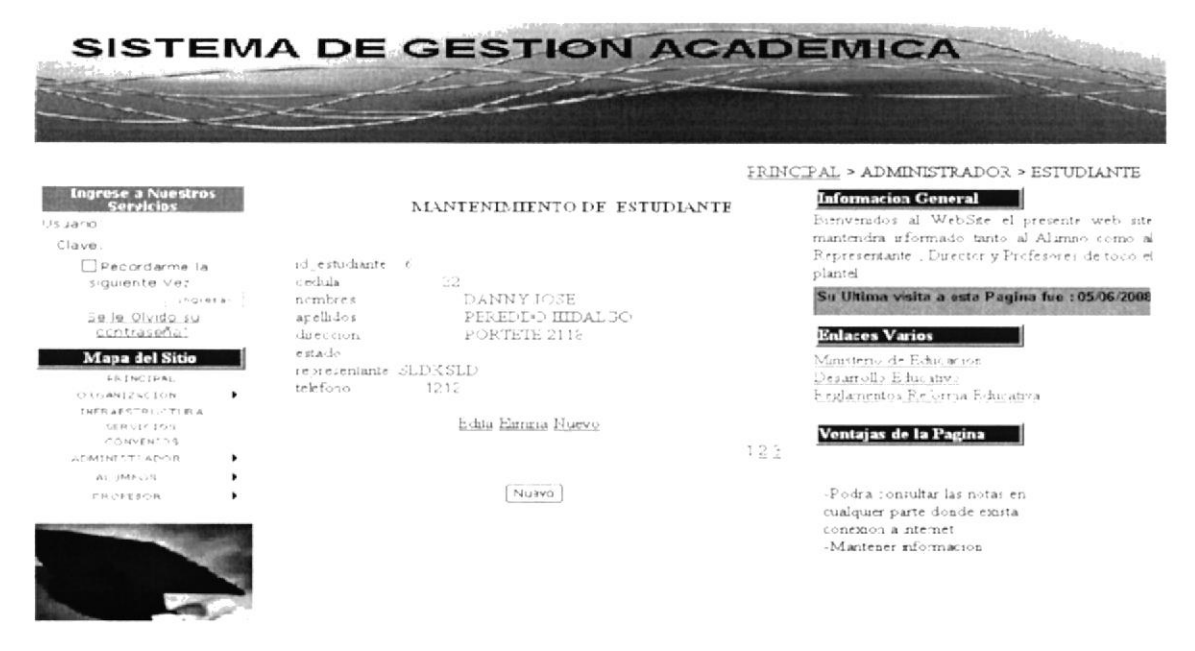

Figura 9.3 Menú de Mantenimiento de Estudiante

Al hacer clic en esta opción, podrá hacer un nuevo registro que podrá ser llenado con datos personales y de usuario.

|                                                                                                    | SISTEMA DE GESTION ACADEMICA                                                                                                    |                                                                                                    |
|----------------------------------------------------------------------------------------------------|----------------------------------------------------------------------------------------------------|----------------------------------------------------------------------------------------------------|
|                                                                                                    |                                                                                                    |                                                                                                    |
| Ingrese a Nuestros<br>Servicios<br>Usuario:<br>Clave<br>Racordarme la<br>siguiente Vez<br>Ingressy<br>Se le Olvido su<br>contraseña?              | <b>CREACION DE USUARIO</b><br>Registrese para obtener una nueva cuenta<br>Identificación<br>Apellidos                                        | FRINCIPAL > ADMINISTRADOR > CREACION USUARIO<br><b>Informacion General</b><br>Eienverados al WebSite el presente web site<br>mantendra informado tarto al Alumno como al<br>Representante ; Director v Profesores de todo el<br>plante<br>Su Ultima visita a esta Pagina fue : 05/06/2008<br><b>Enlaces Varios</b> |
| Mapa del Sitio<br>PRINCIPAL<br>ORGANIZACION<br>INFRAESTRUCT JR.<br>GEPVICIOR<br>CONVENTOS<br>ALIMINISTRADOR<br><b>ALLIMNOS</b><br><b>PROFESOR</b> | Nombres.<br>Vombre ce usuario<br>Contraseña<br>Confirmar contraseña<br>Correo electrónico<br>Precunta de seguridad.<br>Respuesta de segundad | Ministerio de Educación<br>Desar ollo Educativo<br>Reglamentos Reforma Educativa<br>Ventajas de la Pagina                                                                                                    |
|                                                                                                    | Clear usuar c                                                                                                    | -Pocra consultar las notas en<br>cualquier parte donde exista                                                                                                    |

Figura 9.4 Pantalla de Opción Nuevo Registro de Estudiantes

Oprimir el botón REGISTRAR para realizar el ingreso de datos de una nueva persona; En caso de omitir el registro, elija la opción CANCELAR.

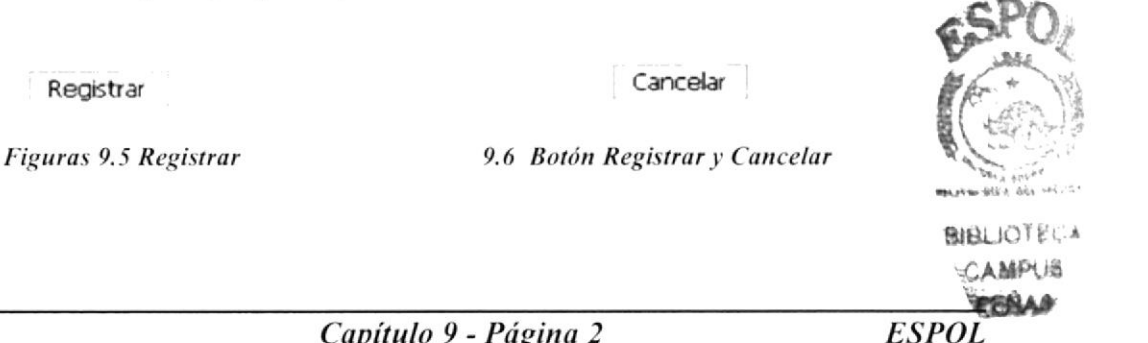

### 9.2.2. AÑO LECTIVO

Es la página que permite manipular los datos del año de educación del usuarios.

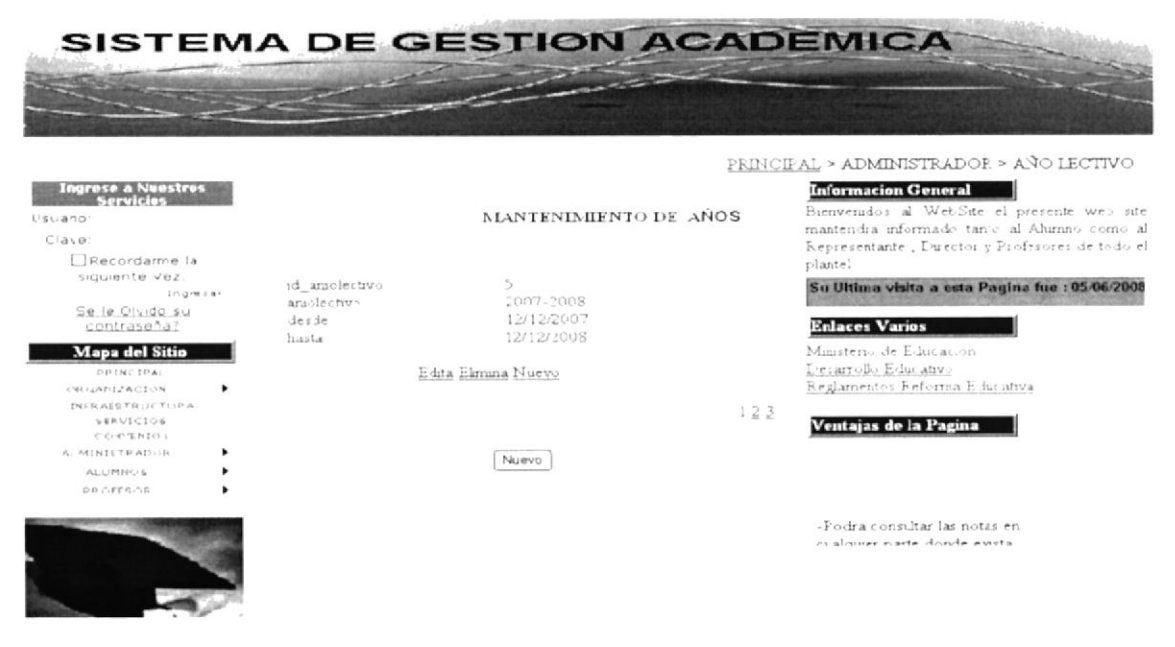

Figura 9.7 Menú de Mantenimiento Años

#### 9.2.3. ANUNCIOS

Es la página que permite ingresar los datos, actividades e información que realizara o evento que ya se realizaron en el colegio.

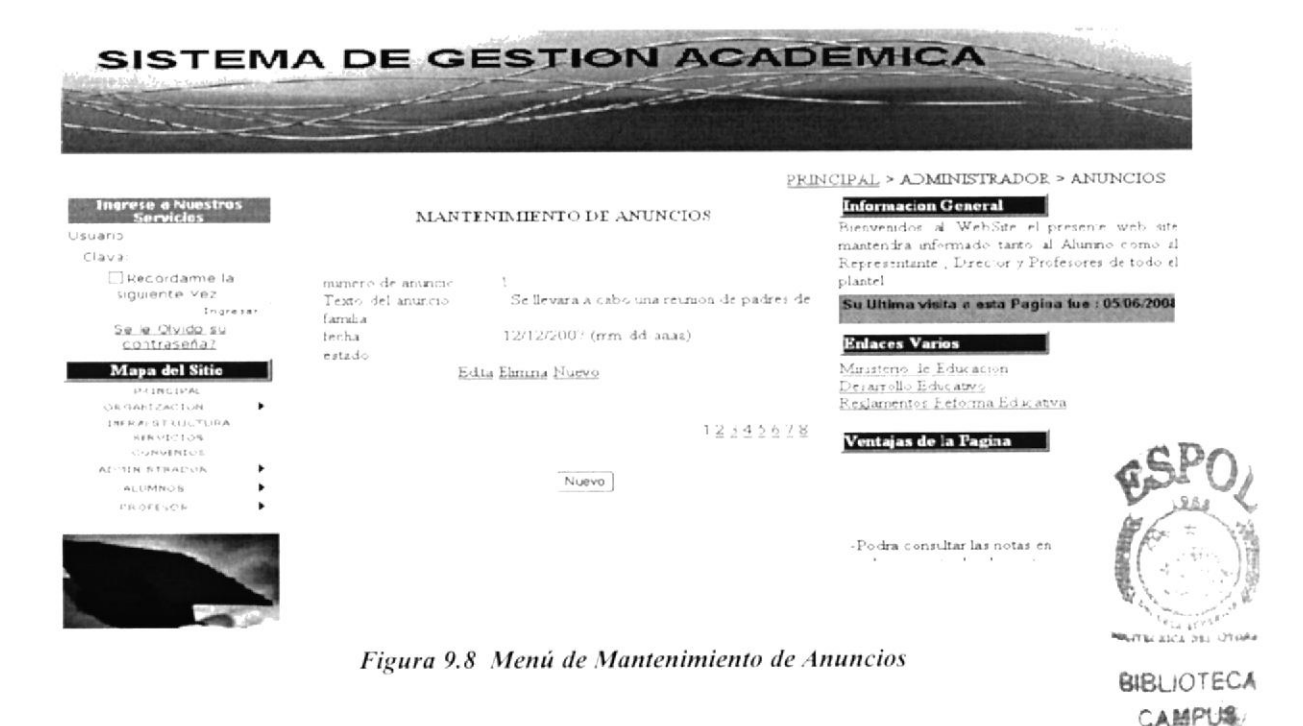

рейле

#### **9.2.4. CURSO**

Es la página que permite ingresar los datos, actividades o información que realizara o evento que ya se realizaron en el colegio.

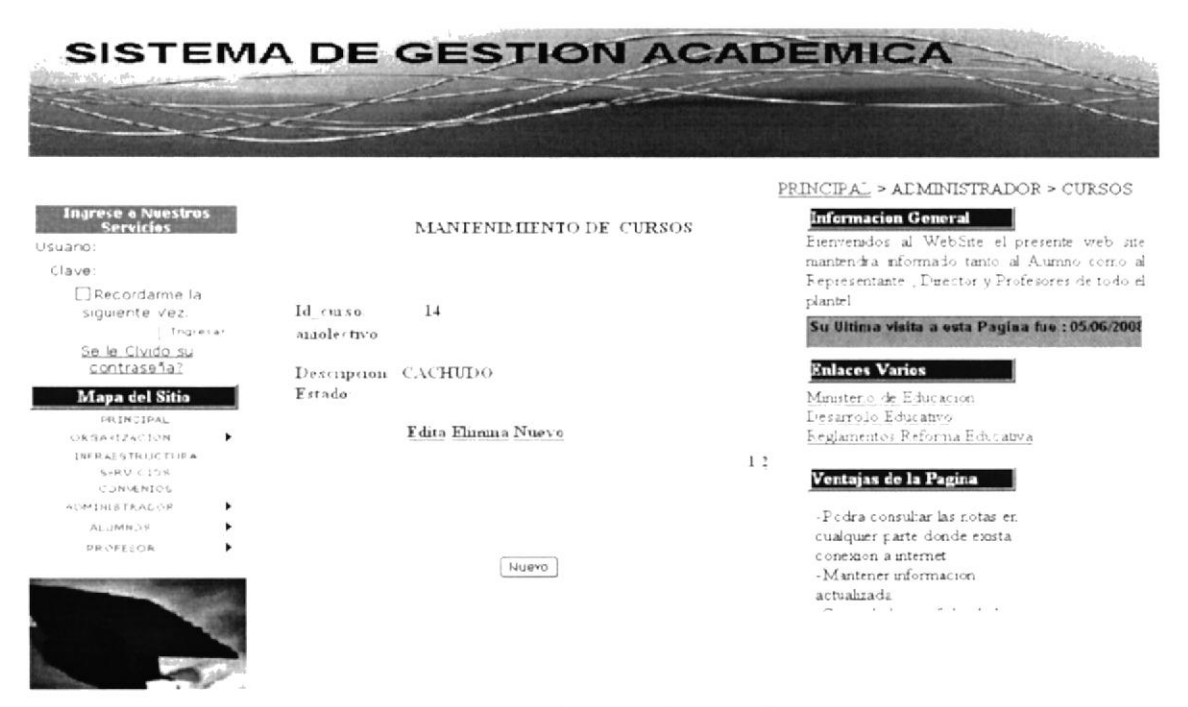

Figura 9.9 Menú de Mantenimiento de curso

#### **9.2.5. MATERIA**

Es la página que permite registrar las materias que dicta la institución.

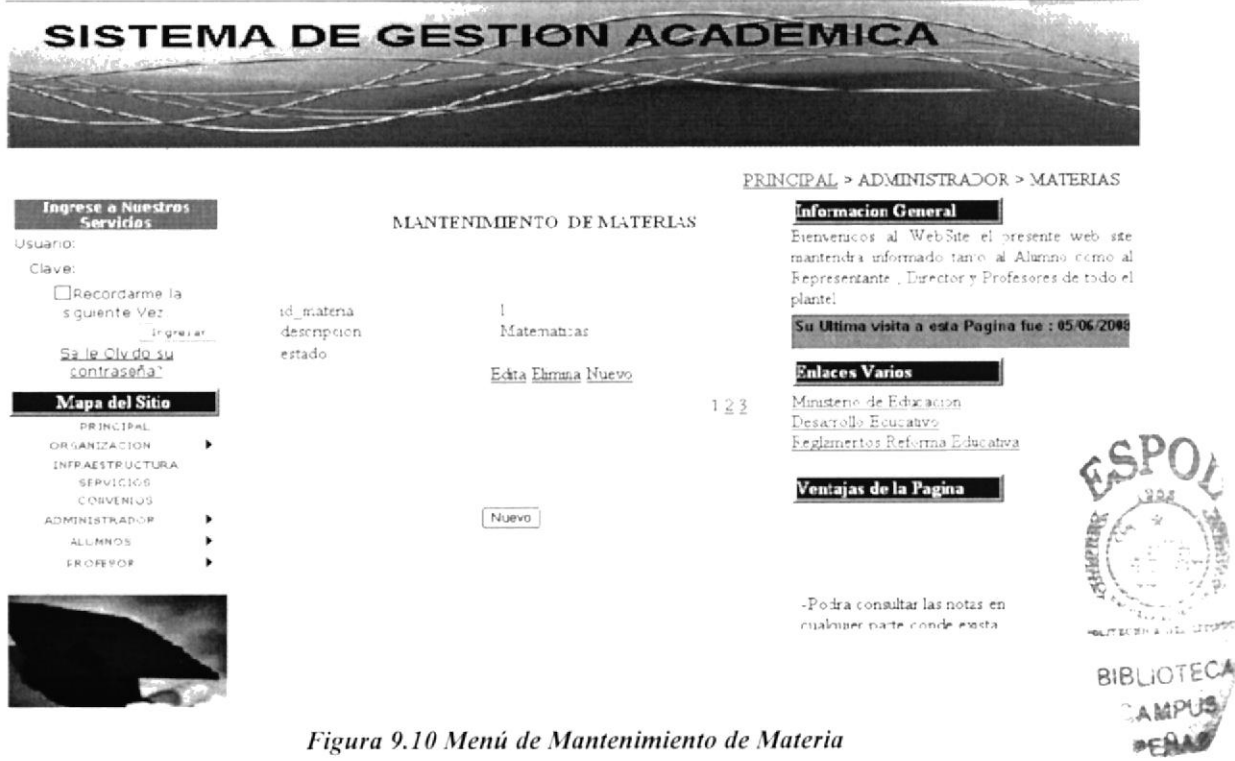

#### 9.2.6. MATERIA - PARALELO

Es la página que permite registrar las materias y en que paralelo serán dictados.

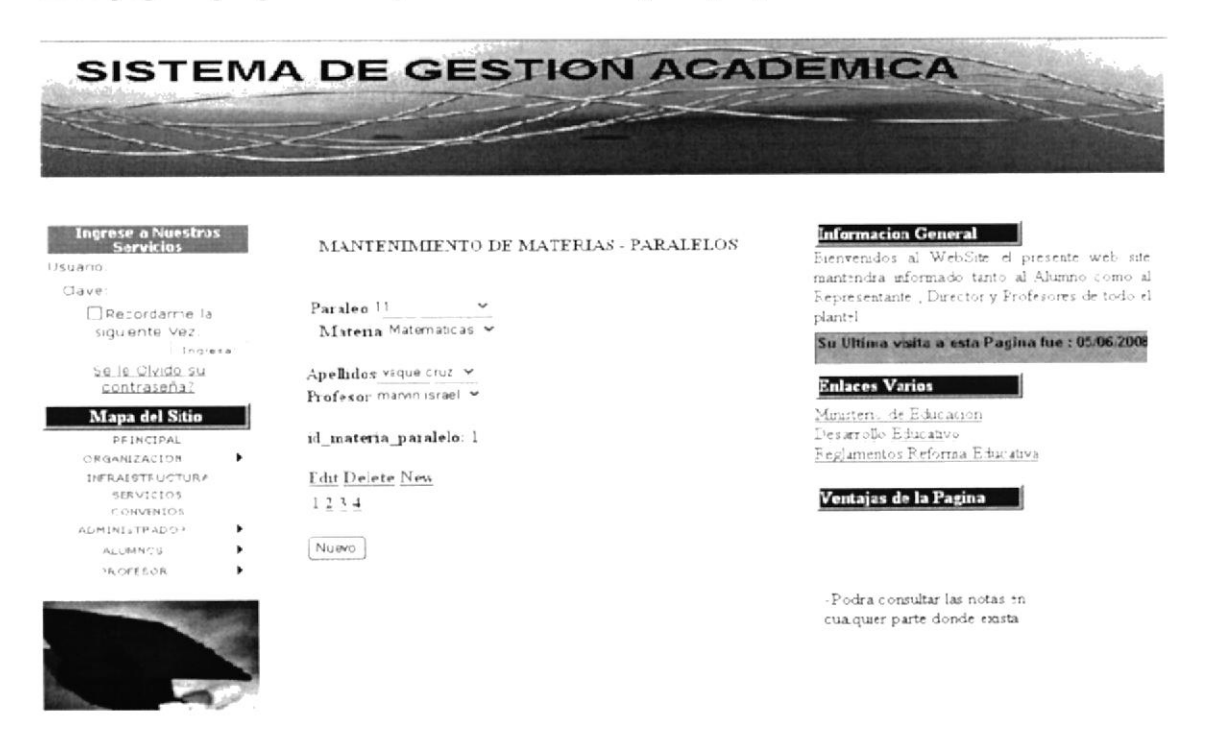

Figura 9.11 Menú de Mantenimiento de Materia-paralelo

#### 9.2.7. PARALELO

Es la página que permite registrar los paralelos donde serán dictadas las materias y el paralelo donde será asignado su representado, de igual forma en esta sección indica las condiciones en que se encuentra el paralelo.

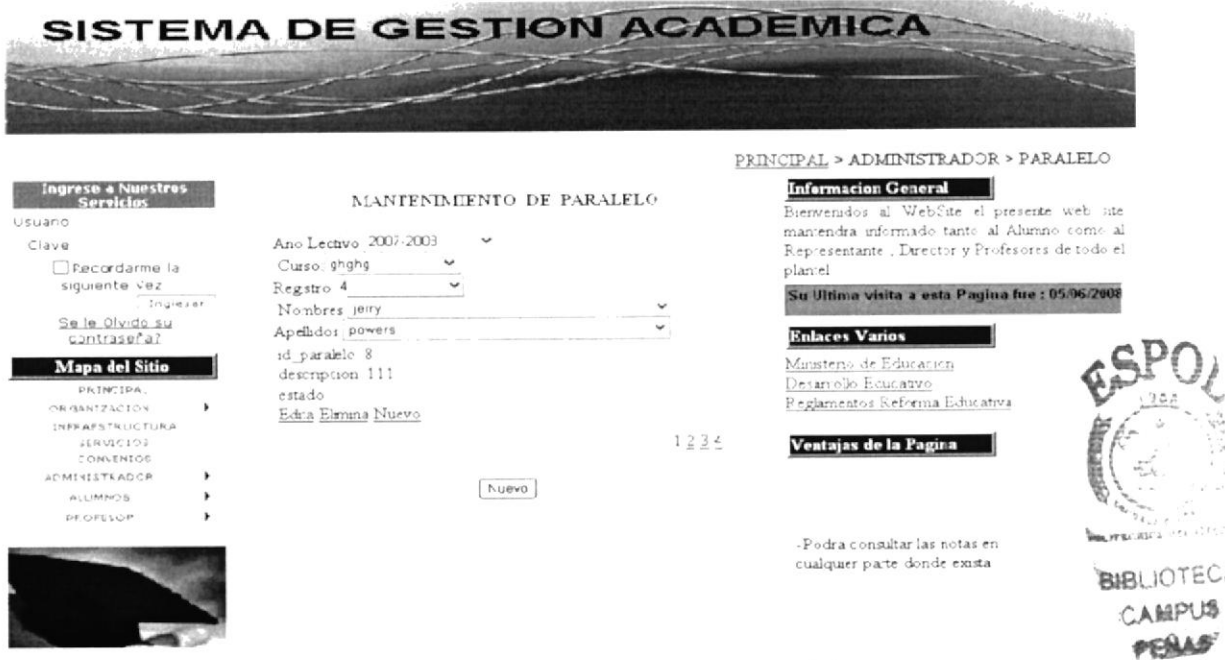

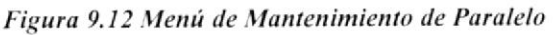

#### 9.2.8. PROFESOR

Es la página que permite registrar los datos de los profesores que dictaran las materias correspondientes.

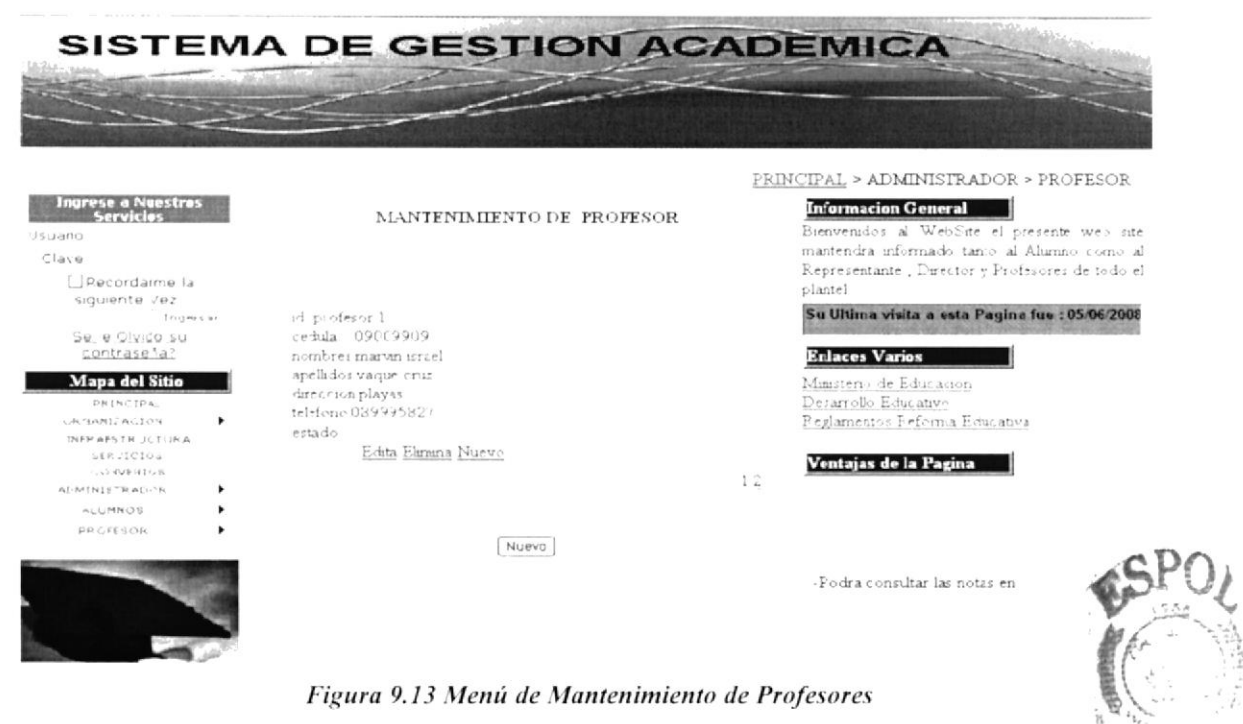

#### **9.3 PROCESOS**

#### 9.3.1. REGISTRO DE ESTUDIANTE

En esta página se podrá ingresar datos de cada uno de los estudiantes.

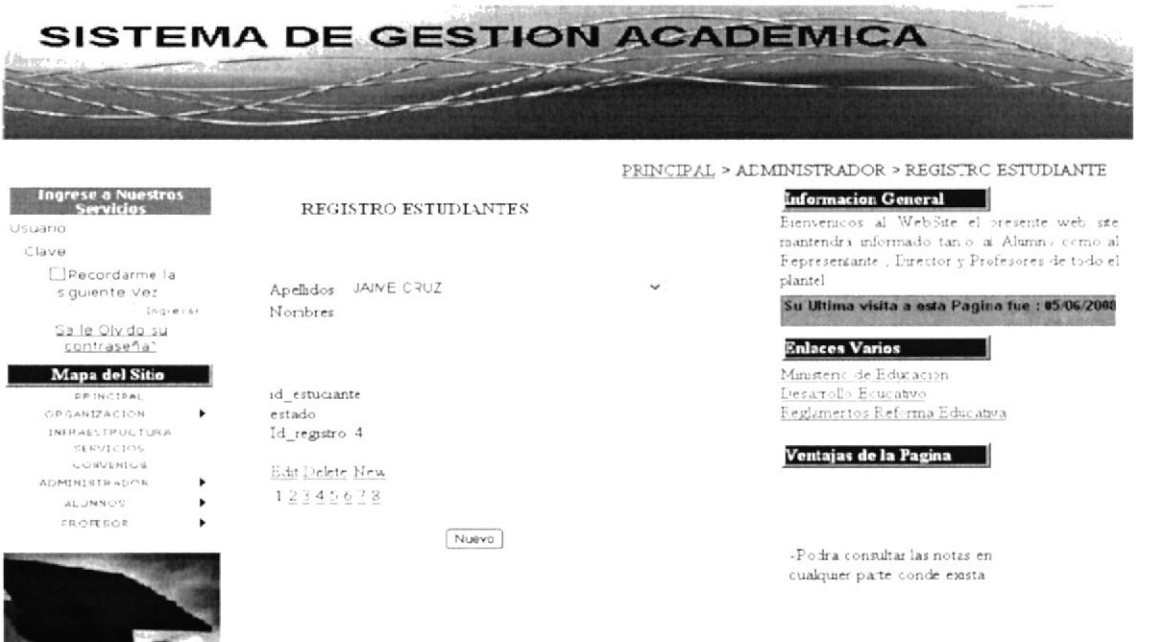

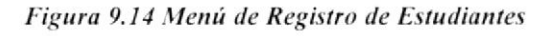

BIBLIOTECA

**AMPUS** PENAS

#### 9.3.2. INGRESO DE NOTAS

En esta página el profesor podrá ingresar las notas de los estudiantes cada vez que lo crea necesario.

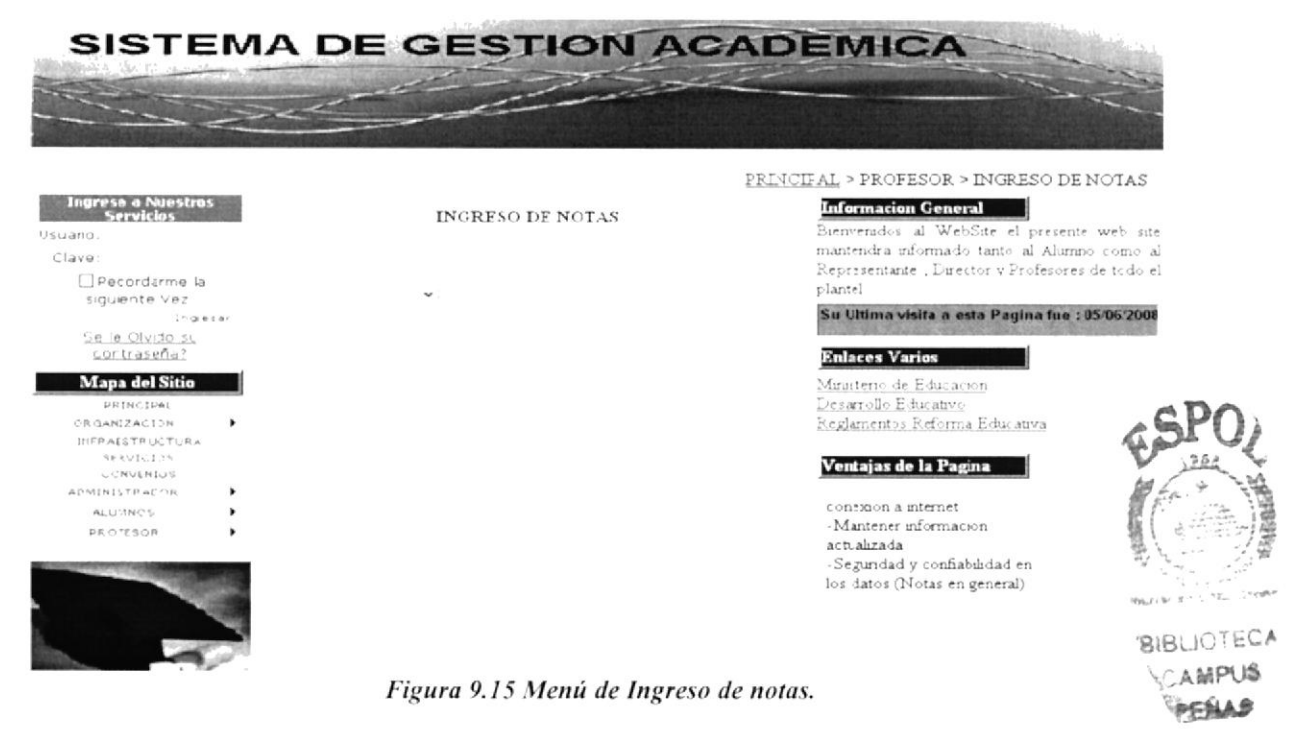

#### 9.3.3. ERROR DE AUTENTICACIÓN

Esta ventana aparecerá cuando el usuario ingresa al sistema sin antes ingresar su Código y su Contraseña.

![](_page_47_Picture_7.jpeg)

Figura 9.16 Error de Autenticación.

#### 9.3.4. ERROR GENERAL

Cuando el usuario desea realizar cualquier tipo de consulta o ingresos también debe ingresar con su Código y contraseña.

![](_page_48_Picture_4.jpeg)

Figura 9.17 Error General.

#### 9.3.5. ERROR DE CONEXIÓN CON EL SERVIDOR

Esta ventana aparecerá cuando se haya perdido la conexión con el servidor o este no pueda realizar dicha conexión.

![](_page_48_Picture_73.jpeg)

Figura 9.18 Error de Conexión con el Servidor.

#### 9.3.4. ACCESO DENEGADO

En esta ventana indica que el usuario no está autorizado de poder acceder, ver, editar la información de la ventana en la cual esta ubicado.

![](_page_49_Picture_4.jpeg)

![](_page_49_Figure_5.jpeg)

![](_page_49_Picture_6.jpeg)

![](_page_49_Picture_7.jpeg)

![](_page_50_Picture_0.jpeg)

# **CONCEPTOS BÁSICOS DE INTERNET**

# ANEXO A.

![](_page_50_Picture_3.jpeg)

![](_page_50_Picture_4.jpeg)

#### A. CONCEPTOS BÁSICOS DE INTERNET

#### . Qué es el servicio WWW (World Wide Web)?

Uno de los servicios más populares de Internet es el World Wide Web (Telaraña de Cobertura Mundial) éste servicio a incrementado de manera radical el número de usuarios de Intemet y la forma de interconectarse. El servicio de World Wide Web <sup>a</sup> menudo es abreviado como WWW o simplemente Web es un conjunto de páginas desplegadas en la pantalla de su computadora, las cuales pueden incluir texto, gráfico, sonido u otro contenido multimedia. Las páginas pueden incluir "enlaces de una página a otra" (hiper - texto), por ejemplo, al realizar un click en una palabra o icono (simbolo gráfico) usted podrá desplazarse de una página a una otra, independientemente en donde flsicamente la página se encuentra.

#### ¿Cómo entrar al WWW?

Suponiendo que Ud. ya dispone de una conexión al Internet, lo único que necesita es un Navegador del World Wide Web o Browser. Internet Explorer es precisamente eso un Browser al igual que otros como Netscape Navigator o Mosaic.

Un Browser interpreta los Hipertextos que componen las Páginas Web y nos permite navegar en el Internet, es así que el termino navegar o en inglés surf se entiende por ingresar al WWW y visitar Páginas Web. actividad de las más realizadas en todo el mundo actualmente.

#### ¿.Cómo funciona el WWW?

Sin cntrar a explicaciones técnicas podemos comparar al WWW como una ciudad. donde todas las casas. ediñcios y lugares para visitar poseen una dirección y solicitando a una taxista nos llevara directanrente hasta esa dirección y si la puerta está abierta podremos pasar a visitar ése lugar.

Bien, el taxista es el Browser, los lugares para visitar son las Páginas Web que deseamos visitar y las direcciones se llaman URL's (Uniform Resource Locator), cada página Web posee su URL y sabiendo éste se podrá acceder directamente al lugar.

Una dirección URL típica es ésta: http://www.globalpc.net

Donde http:// es un prefijo que identifica el protocolo al que pertenece y se repite en toda dirección URL. La continuación www identifica es una dirección del WWW y está presente en casi todas las direccioncs URL.

Luego globalpc.net identifica expresamente la dirección a la cual se desea ingresar, el .net identifica que el lugar es proveedor de sen'icios dc internet (existen especificas terminaciones para identiflcar Ia dirección).

Es útil mencionar que globalpc.net se llama dominio, entonces la dirección UR http://www.globalpc.net/servicios llama a las Páginas Web servicios alojadas dentro de dominio de globalpc.nct.

#### Exploración de una página Web

Una vez dentro de Internet Explorer y conectado al Internet, para visitar una nueva Página Web tan solo necesita posar el cursor sobre la ventana de *Dirección:* y escribir la dirección URL, luego presione [enter] y la página será buscada, si ésta existe comenzará a ser desplegada en la pantalla y si ésta no existe un mensaje le indicará que no se puede acceder a dicho URL.

Esto podría tener dos motivos, primero que el URL no existe o está fuera de servicio y segundo que Ud. escribió mal la dirección, no olvide que el WWW es sensible a las mayúsculas y minúsculas y que las direcciones URL no llevan espacios en medio.

Dentro de una Página Web, Ud. podrá continuar navegando utilizando los links que ésta posea, un link es una conexión con otra Página Web, los links son fáciles de distinguir pues casi siempre son textos o gráficos distintivos y cuando se coloca el cursor del Mouse sobre ellos, éste cambia a la forma de una mano con un dedo extendido, en ése momento haga click con el botón izquierdo del Mouse y accederá a dicho link. Para nuestra suerte, las Páginas Web están construidas de forma fácil de entender, con menús que nos permiten entrar directamente a los lugares deseados y con vías de salida rápidas si se equivoco el camino.

Dirección www.sistemagestionacademica.edu.ec

#### Utilización de Favoritos

**Favoritos** no es otra cosa que un registro de direcciones URL de las Páginas Web que preferimos o visitamos con frecuencia, así para no tener que recordar y escribir cada vez las direcciones las guardamos en Favoritos y recurrimos a él para obtener la información rápidamente.

#### ¿Cómo adicionar una dirección en Favoritos?

Una vez que estamos en la Página Web que deseamos marcar, elegimos el menú Favoritos y el sub menú Agregar a Favoritos. Aparece una ventana donde se adicionará la dirección URL actual con su nombre.

#### ¿Cómo llamar una dirección en Favoritos?

Elegimos del menú Favoritos y en la parte inferior de la ventana desplegada podrá seleccionar la dirección deseada y con un clic de Mouse el Browser comenzará a leer la página seleccionada

![](_page_52_Figure_13.jpeg)

![](_page_52_Picture_14.jpeg)

 $\vee$   $\Box$  Ir

![](_page_53_Picture_0.jpeg)

![](_page_53_Picture_1.jpeg)

**BIBLIOTECA** CAMPUS PENAS

# **ANEXO B.**

NAVEGACIÓN DE PÁGINAS

### **ANEXOB B. NAVEGACIÓN DE PÁGINAS**

#### **B.1. HOME**

![](_page_54_Picture_4.jpeg)

![](_page_54_Figure_5.jpeg)

#### **B.2. VISITA VIRTUAL**

![](_page_54_Picture_89.jpeg)

**BIBLIOTECA** CAMPUS PENAS

![](_page_54_Picture_11.jpeg)

#### **B.3. QUIENES SOMOS**

![](_page_55_Picture_3.jpeg)

#### **B.5. VISIÓN**

![](_page_56_Picture_3.jpeg)

#### **B.6. INFRAESTRUCTURA**

![](_page_56_Picture_5.jpeg)

**ESPOL** 

#### **B.7. MANTENIMIENTO DE ESTUDIANTE**

![](_page_57_Picture_3.jpeg)

Figura B.7 - Mantenimiento de Estudiante

#### **B.8. SERVICIOS**

![](_page_57_Picture_6.jpeg)

PENAS

#### **B.9. CONVENIOS**

![](_page_58_Picture_3.jpeg)

![](_page_58_Picture_4.jpeg)

Ventajas de la Pagina

-Pocra consultar las notas en cualquier parte donde exista conexior a internet<br>-Mantener informacion

Figura B.10 - Nota de Estudiantes

![](_page_58_Picture_8.jpeg)

**SCAMPUS** PENAS

**BIBLIOTECA** 

1. Flink (TRI)

 $\pm n+1$ .<br>באז באז<br>באז באזי  $\mathbf{v}$ 

 $9.11118$ 

#### **B.11. CREAR USUARIO**

![](_page_59_Picture_3.jpeg)

Figura B.11 - Crear Usuario

![](_page_59_Picture_5.jpeg)

**BIBLIOTHE A** CAMPUS PERAS

![](_page_60_Picture_0.jpeg)

![](_page_60_Picture_1.jpeg)

### **GLOSARIO**

#### B

#### Browser/Web browser (navegador o visualizador)

Programa que permite leer documentos en la Web y seguir enlaces (links) de documento en documento de hipertexto. Los navegadores hacen pedidos de archivos (páginas y otros) a los servers de Web según Ia elección del usuario y luego muestran en el monitor el resultado del pedido en forma multimedial. Entre los más conocidos se encuentran el Netscape Navigator, Microsoft Explorer y Mosaic. El primer navegador se llamó Line Mode Browser, pero el primer navegador en cuanto a difusión fue Mosaic. Usualmente, a los navegadores se les agrega plug-ins para aumentar sus capacidades.

#### D

#### Dirección electrónica (electronic address)

Serie de caracteres que identifican unívocamente un servidor (por ejemplo, grafikacr.com), una persona o un recurso (un sitio Wcb como en Intemet. Se componen de varias partes dc longitud variable. Las direcciones son convertidas por los DNS en los números IP correspondientes para que puedan viajar por la Red.

#### Download

Es el proceso de bajar (traer) un archivo desde algún lugar en la Red a la computadora de un usuario. Ver Up-load, el proceso inverso.

#### E

#### E-mail (electronic mail o correo electrónico)

Servicio de Intemet que permite el envío de mensajes privados (semejantes al correo común) entre usuarios. Basado en el SMTP. Más rápido, económico y versátil que ningún otro medio de comunicación actual. También utilizado como medio de debate grupal en las mailing lists.

#### Enlaces (links)

Conexiones que posee un documento de la Web (escrito en HTML). Un enlace puede apuntar a referencias en el mismo documento, en otro documento en el mismo site; también a otro site, a un gráfico, video o sonido. Ver Hipertexto.

**BIBLICTECA** AMPUS **FELLE** 

#### Entorno gráfico

Sistema operativo en el que la infbrmación que aparece en pantalla aparece representada en forma gráfica, como es el caso de Windows.

#### H

#### Hardware

Componente físico de la computadora. Por ejemplo: el monitor, la impresora o el disco rígido. El hardware por sí mismo no hace que una máquina funcione. Es necesario. además, instalar un Software adecuado.

#### Home page (página principal o de entrada)

Página de información de la Web, escrita en HTML. En general, el término hace referencia a la página principal o de acceso inicial de un site.

#### I

#### Interface (lnterfaz)

Cara visible de los programas. Interactúa con los usuarios. La intert'ace abarca las pantallas y su diseño, el lenguaje usado, los botones y los mensajes de error, entre otros aspectos de la comunicación computadora/persona.

#### Internet

Denomina un grupo interconectado de redes locales, que utilizan un mismo protocolo de comunicación.

#### L

#### Login

Proceso de seguridad que exige que un usuario se identifique con un nombre (user-lD) y una cl ave, para poder acceder a una computadora o a un recurso. Ver Telnet.

![](_page_62_Picture_15.jpeg)

**BIBLIOTECA** 

Pelu

Recorrer la Web, sin destino fijo, siguiendo enlaces o direcciones.

#### $\Omega$

#### On-line (en línea)

Estado de comunicación activa, también llamado "en tiempo real".

#### P

#### Página (page o Webpage)

Unidad que muestra información en la Web. Una página puede tener cualquier longitud, si bien equivale por lo general a la cantidad de texto que ocupan dos pantallas y media. Las páginas se diseñan en un lenguaje llamado HTML, y contienen enlaces a otros documentos. Un conjunto de páginas relacionadas componen un Site.

#### Password (clave o contraseña)

Palabra utilizada para validar el acceso de un usuario a una computadora servidor

#### Programa

Sinónimo de software. Conjunto de instrucciones que se ejecutan en la memoria de una computadora para lograr algún objetivo. Creados por equipos de personas (llamados programadores) en lenguajes especiales de programación, y se les diseña una interface de usuario para que puedan interactuar con las personas que los utilicen.

#### S

#### Sistema Operativo

Conjunto de programas que se encarga de coordinar el funcionamiento de una computadora, curnpliendo la tunción de interface entre los programas de aplicación, circuitos y dispositivos de una computadora. Algunos de los rnás conocidos son el DOS, el Windows, el UNIX.

![](_page_63_Picture_15.jpeg)

**BIBLIOTECA** GAMPUS

Site (sitio)

En general, se lo utiliza para definir un conjunto coherente <sup>y</sup> unificado de páginas y objetos intercomunicados, almacenados en un servidor. Formalmente es un servicio ofrecido por un server en un determinado port. Esta definición no siempre hace corresponder a un solo site con un server; por ejemplo: varios servers pueden responder a un mismo site, como los ocho servers que componen el buscador Yahoo! y también es posible que un solo server atienda simultáneamente varios sites, como sucede en los servers de los proveedores de Web hosting.

#### Software

Componentes intangibles (programas) de Complemento del hardware. El software más importante de una computadora es el Sistema Operativo. las computadoras.

#### $\mathbf{W}$

#### Web.

Ver World Wide Web.

#### Webmaster

Administrador y/o autor de un sitio Web. Ver Postmaster.

#### \! orkstation (cstación dc trabajo)

Puesto de trabajo o computadora de un usuario. Similar al concepto de Cliente. También se llama así a pequeños servidores con gran capacidad gráfica, como los de Silicon Graphics.

![](_page_64_Picture_10.jpeg)